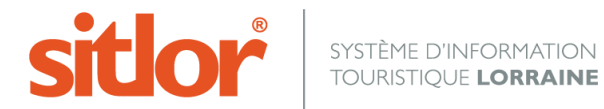

*Le 26/10/2016*

# **Tutoriel MAJSIT**

# Documentation de l'application MAJSIT

Dernière mise à jour: 26 octobre 2016

#### **Sommaire**

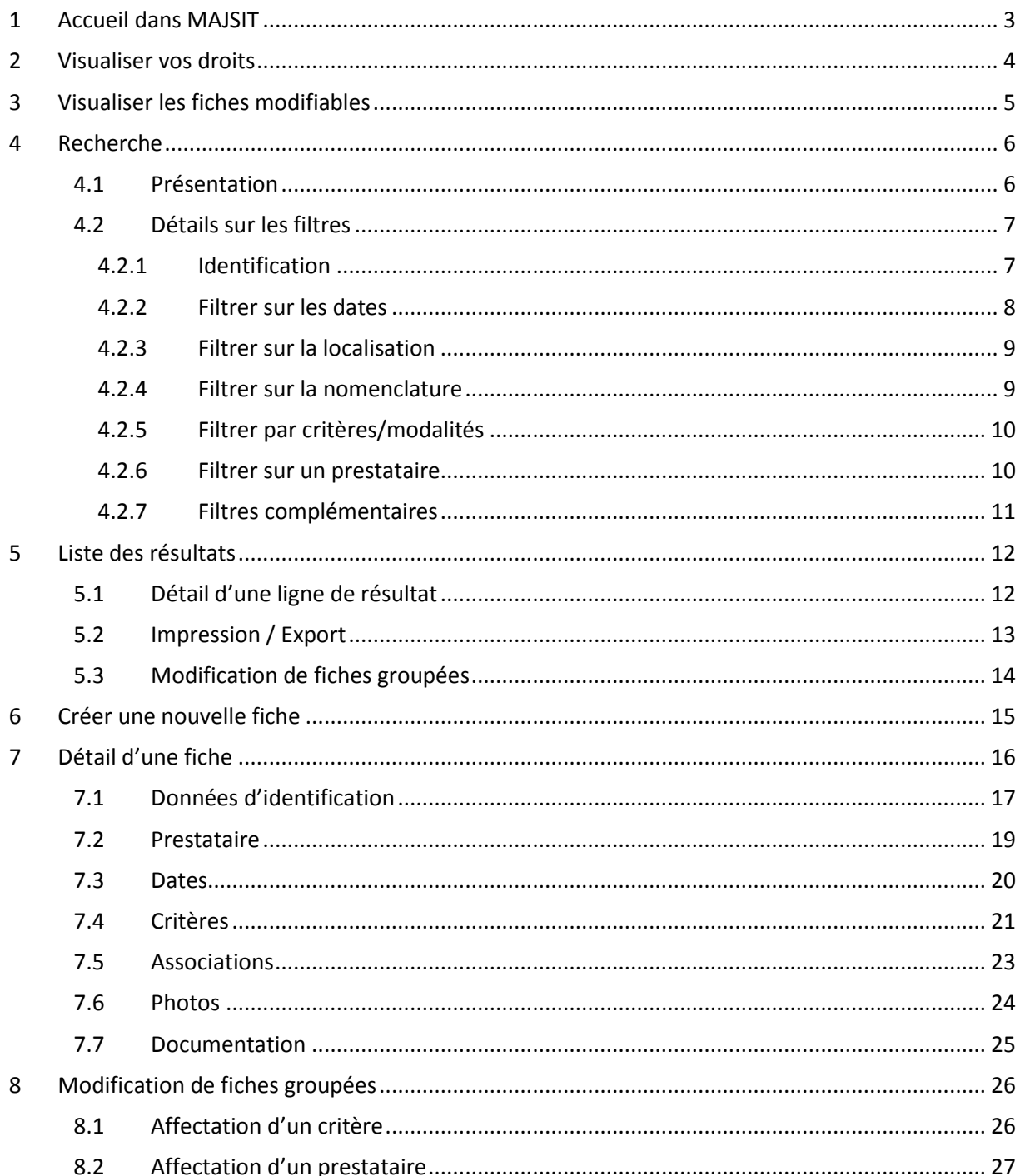

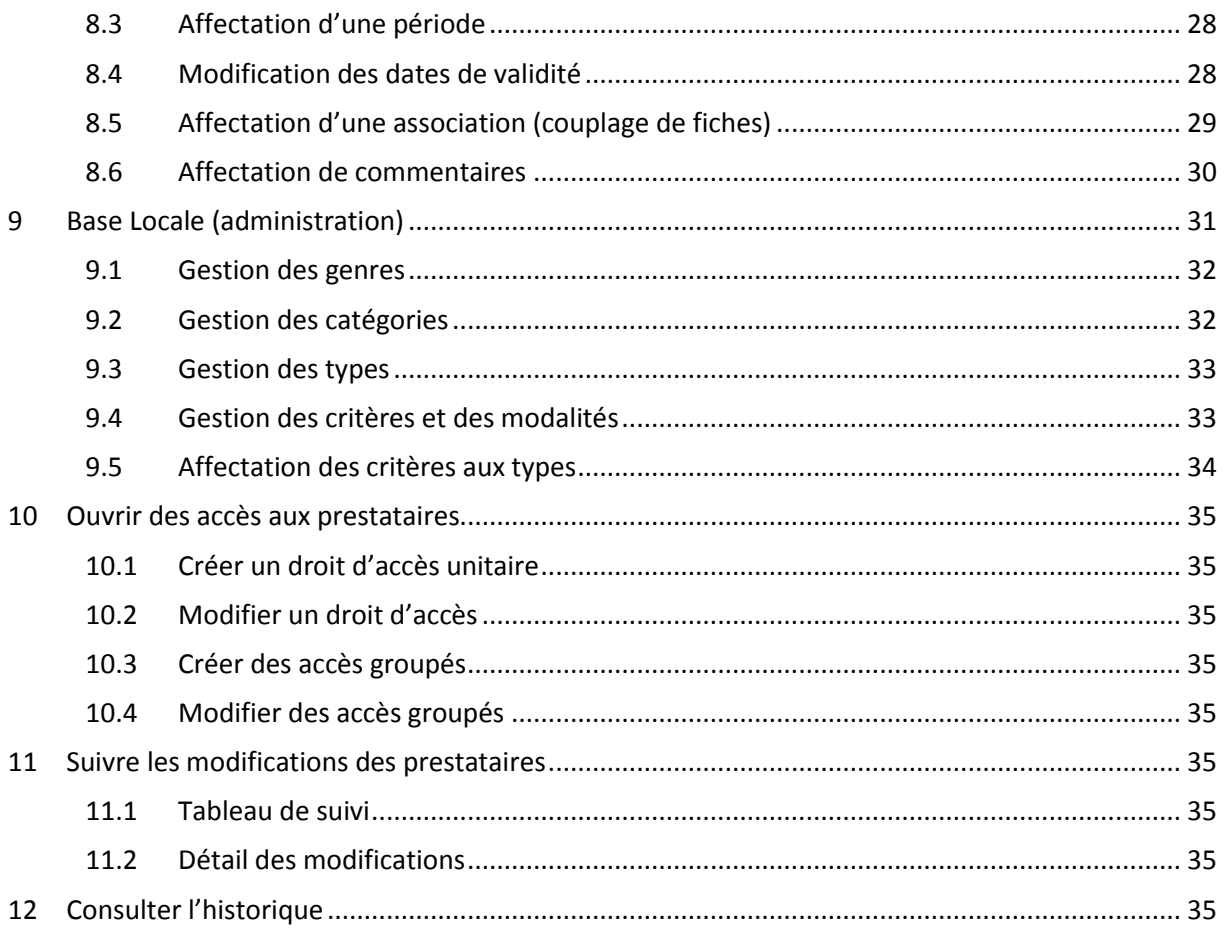

#### <span id="page-3-0"></span>**1 Accueil dans MAJSIT**

L'écran d'accueil de MAJSIT propose d'effectuer une recherche de fiches. Le menu principal est toujours accessible et permet de changer d'application à tout moment.

Le menu spécifique à MAJSIT (entouré en rouge) est également disponible à tout moment.

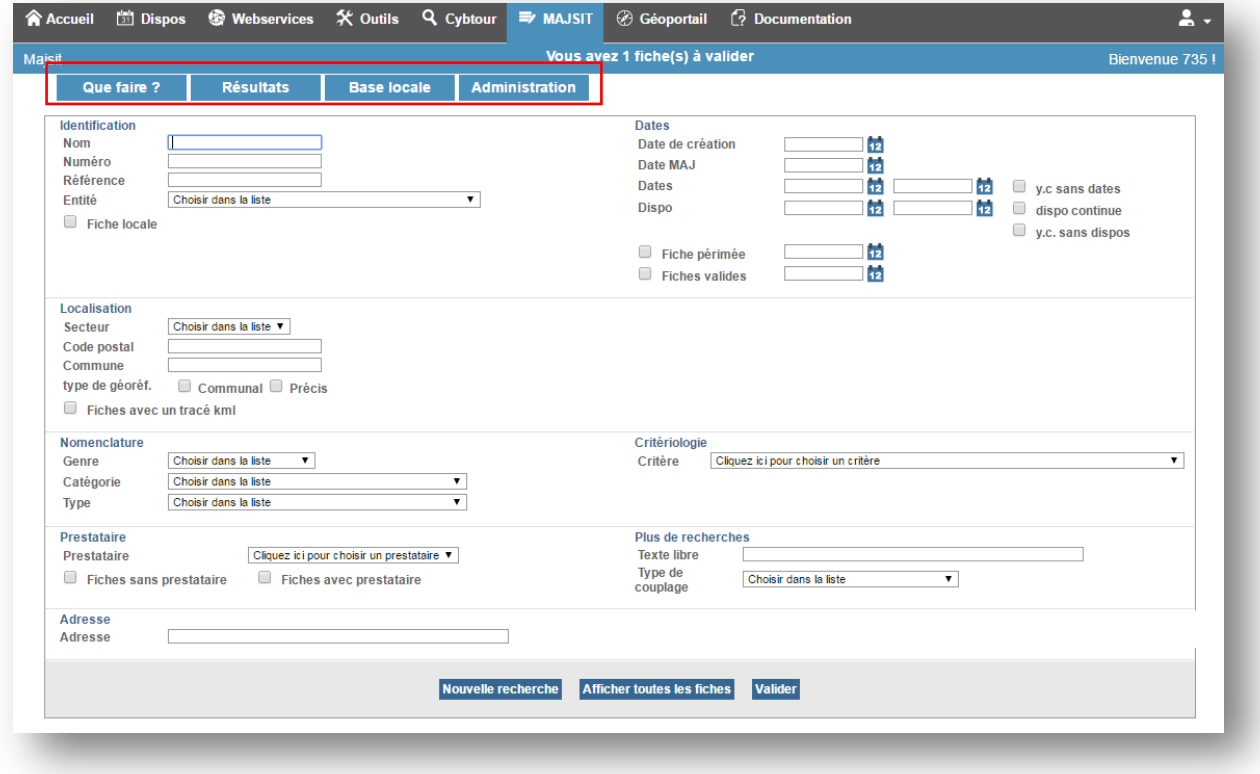

Le menu « Que faire ? » est constitué des actions suivantes :

- « **Rechercher** », qui permet de revenir à l'écran d'accueil/recherche.
- « **Créer une nouvelle fiche** ».
- « **Visualiser vos droits** ».
- « **Visualiser les fiches modifiables** ».

Le menu « Résultat » permet de revenir à l'écran des résultats. Cet écran contient la liste des fiches répondant à la dernière sélection effectuée.

Le menu « Base Locale » permet d'administrer une nomenclature locale (genre/catégorie/type/critères).

Le menu « Administration » permet d'accéder à la gestion des droits d'accès des prestataires, de suivre leurs modifications et d'accéder à l'historique des fiches.

# <span id="page-4-0"></span>**Visualiser vos droits**

Cet écran permet de visualiser les droits de l'utilisateur sur les différentes entités.

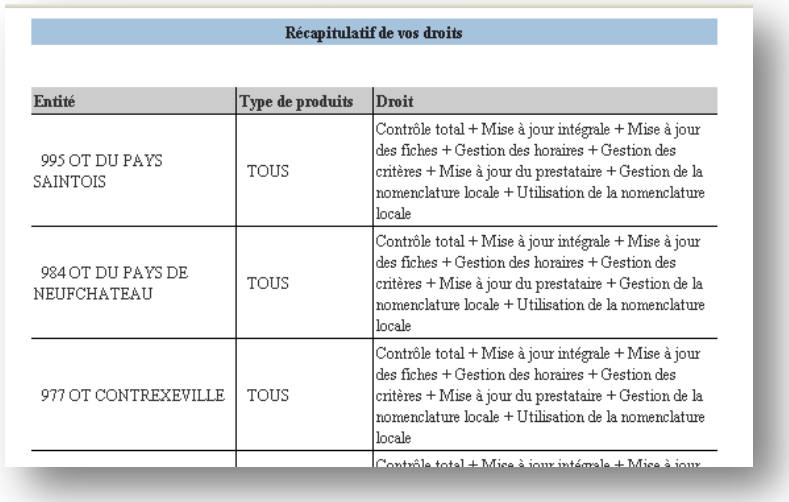

# <span id="page-5-0"></span>**Visualiser les fiches modifiables**

Cet écran propose un résumé, par entité, des fiches que l'utilisateur peut modifier.

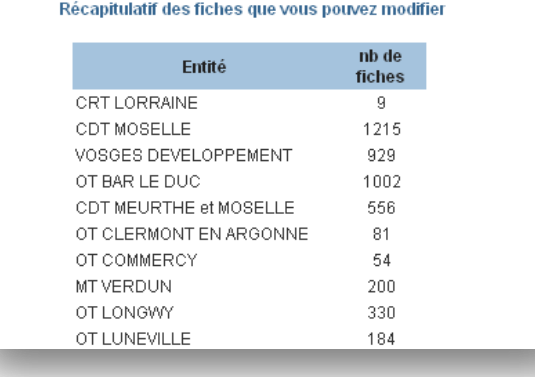

#### <span id="page-6-0"></span>**4 Recherche**

Le moteur de recherche de Majsit est accessible depuis le menu Que Faire ?  $\rightarrow$  Rechercher.

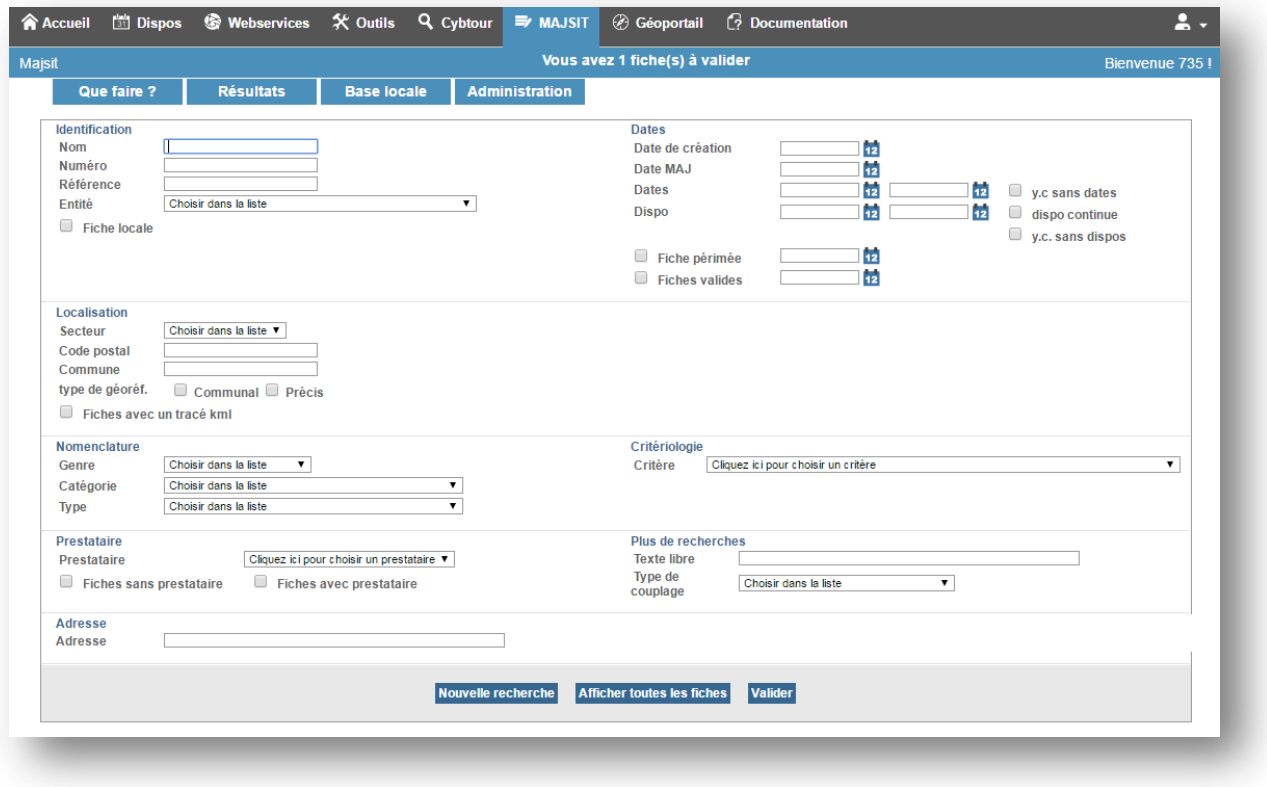

#### <span id="page-6-1"></span>4.1 Présentation

La recherche détaillée permet de saisir des filtres de sélection.

La recherche peut être lancée en validant avec le bouton « Valider » ou en appuyant sur la touche « Entrée » du clavier.

Pour effectuer une nouvelle recherche, la réinitialisation de l'écran s'effectue en cliquant sur « Nouvelle recherche ».

Le bouton « Afficher toutes les fiches » permet d'accéder à l'ensemble des fiches sur lesquelles l'utilisateur a des droits.

#### <span id="page-7-0"></span>4.2 Détails sur les filtres

#### <span id="page-7-1"></span>4.2.1 Identification

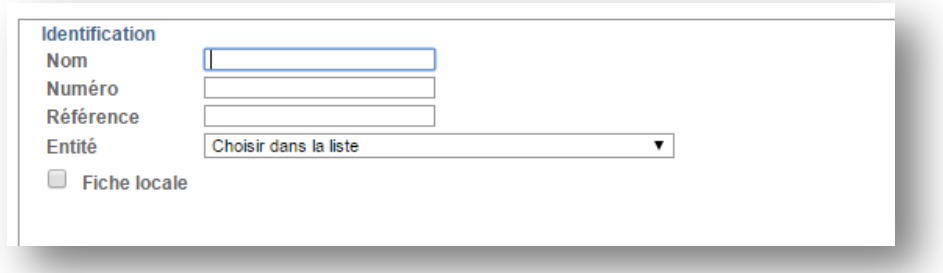

Ces différents filtres permettent d'effectuer une recherche par :

- **Nom** de fiche. Il est possible de saisir tout ou partie du nom.
- **Numéro** de fiche. Il est possible de saisir plusieurs numéros de fiches en les séparant par des virgules.
- **Référence** de fiche
- **Entité** gestionnaire

Il est également possible de filtrer sur ses fiches locales en cochant la case « **Fiche locale** ».

#### <span id="page-8-0"></span>4.2.2 Filtrer sur les dates

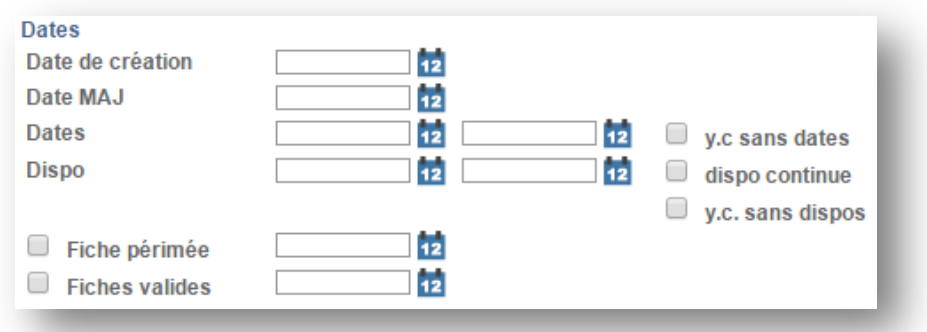

Ces différents filtres permettent de rechercher sur tous les champs dates d'une fiche.

- Date de création permet de rechercher toutes les fiches créées depuis la date saisie
- Date MAJ permet de rechercher toutes les fiches mises à jour depuis la date saisie
- Dates permet de rechercher les fiches en fonction de leur dates d'ouverture
- **Y.c sans dates** permet de rechercher les fiches n'ayant pas dates renseignées.
- Dispo permet de rechercher les fiches en fonction de leurs disponibilités
- Dispo continue permet de ne sélectionner que les fiches ayant des disponibilités tous les jours dans la plage de dates demandée. Cette case s'utilise uniquement avec des dates de disponibilités
- Y.c sans dispos permet de rechercher les fiches n'ayant pas de disponibilité
- Fiche périmée permet de chercher les fiches périmées. Si une date est saisie, seules les fiches périmées depuis la date saisie s'afficheront
- **Fiche valides** permet de chercher les fiches non périmées. Si une date est saisie, seules les fiches valides depuis la date saisie s'afficheront

Les dates doivent être saisies au format JJ/MM/AAAA

L'aide à la saisie des dates est proposée par le pictogramme 12, qui affiche une nouvelle fenêtre proposant un calendrier.

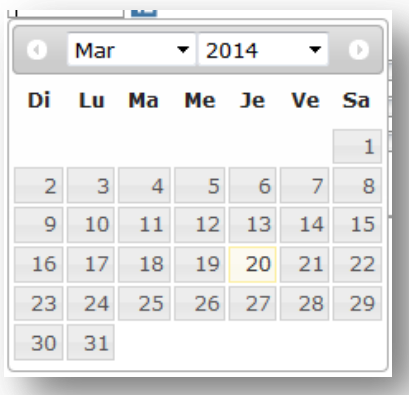

#### <span id="page-9-0"></span>4.2.3 Filtrer sur la localisation

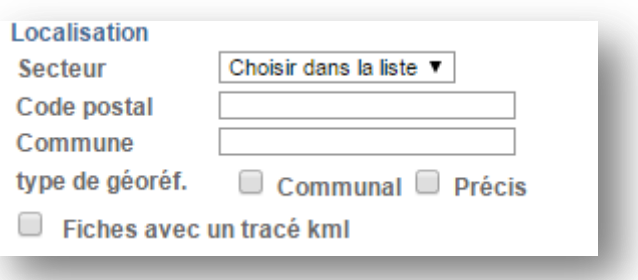

Ces différents filtres permettent de rechercher les fiches en fonction de données géographiques. Il est possible de rechercher selon :

- Un **secteur** (défini préalablement depuis Cybtour  $\rightarrow$  Secteur).
- Un **code postal** et/ou une **commune**. Ces zones fonctionnent toujours de la même manière, à savoir que l'utilisation de la touche « **+** » du clavier, après voir commencé à saisir la zone, permet de proposer une liste de choix.
- Leur **géoréférencement** : communal ou précis
- L'existence d'un **tracé KML**

#### <span id="page-9-1"></span>4.2.4 Filtrer sur la nomenclature

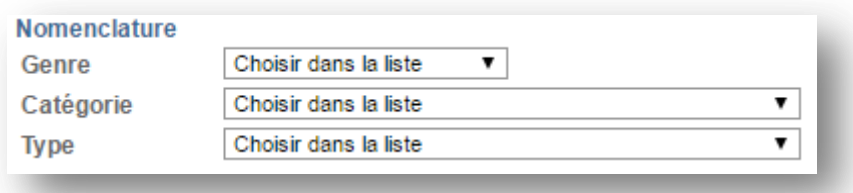

Les fiches sont classées dans une nomenclature à 3 niveaux composée :

- D'un **genre** (ex : Hébergement, Gastronomie,…)
- D'une **catégorie** (ex : Hôtellerie pour le genre hébergement, Restaurants pour le genre Gastronomie)
- D'un **type** (ex : Hôtel classé, résidence hôtelière pour la catégorie hôtellerie).

Ces filtres permettent de rechercher les fiches en fonction de la nomenclature mise en place dans le SIT. Il est ici possible d'effectuer une recherche selon plusieurs types (ex : recherche de fiches de type hôtel ou chambre d'hôtes).

<span id="page-10-0"></span>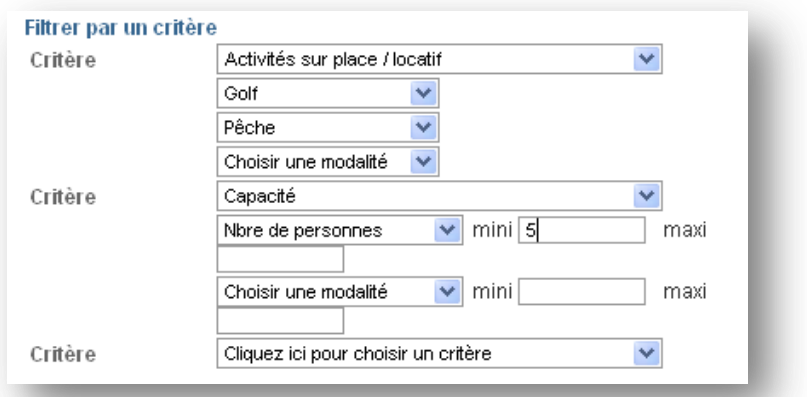

La zone de filtre par critères permet d'effectuer des recherches sur tout type de **critères** et **modalités**. Il est possible de cumuler la recherche sur plusieurs critères. Les recherches sur les critères s'effectuent avec l'opérateur logique « ET ».

Il est également possible de rechercher sur plusieurs modalités (d'un même critère). Les recherches sur les modalités s'effectuent avec l'opérateur logique « OU ».

Enfin, en cas de filtre sur la nomenclature, seuls les critères affectés au type préalablement sélectionné sont disponibles dans la liste déroulante.

Dans l'exemple ci-dessus, la recherche se fait sur les fiches qui possèdent :

- Le critère « Activités sur place / locatif »
	- o Avec la modalité « Golf » OU « Pêche »
	- ET le critère « Capacité »
		- o Avec la modalité « Nbre de personnes » supérieure ou égale à 5

#### <span id="page-10-1"></span>4.2.6 Filtrer sur un prestataire

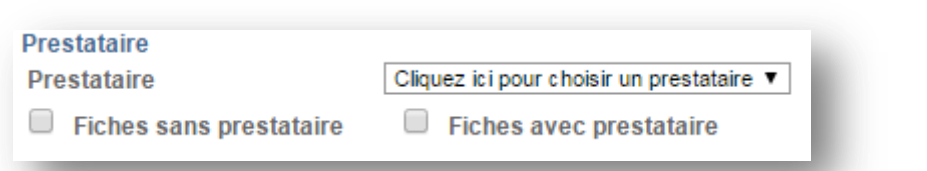

Cette zone de filtre permet notamment d'effectuer des recherches de fiches en fonction de leur prestataire. Pour se faire, il convient de rechercher un prestataire dans la liste déroulante « **Prestataire** ».

Il est également possible de rechercher les **fiches sans prestataire** ou au contraire uniquement les **fiches ayant un prestataire**

Les prestataires disponibles dans la liste déroulante sont automatiquement filtrés en fonction des droits de l'utilisateur.

Dans le cas, où il existe de nombreux prestataires, une fenêtre de recherche avancée s'ouvre. Elle permettra à l'utilisateur de réduire la liste des prestataires en effectuant une recherche sur le nom, prénom, code postal et/ou commune du prestataire.

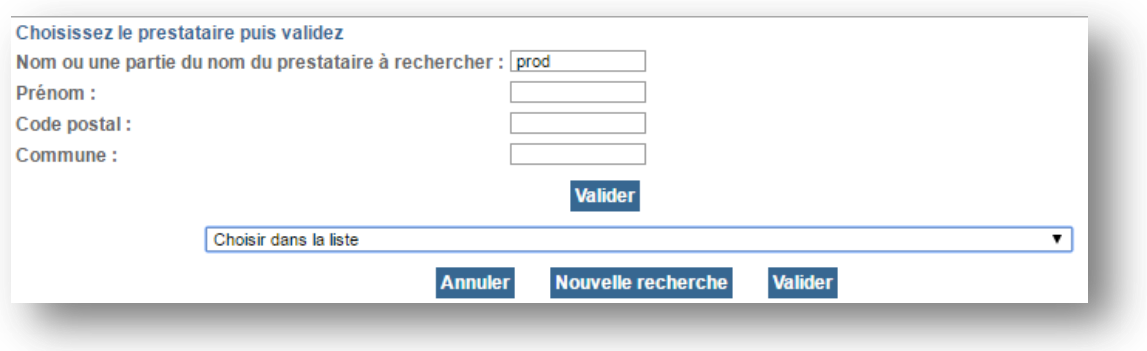

#### <span id="page-11-0"></span>4.2.7 Filtres complémentaires

Il existe des champs de recherche supplémentaire qui vont permettre :

- Une recherche par **texte libre**. La recherche s'effectue sur n'importe quel champ textuel de la fiche (nom, commentaire, critères).
- Une recherche selon les couplages

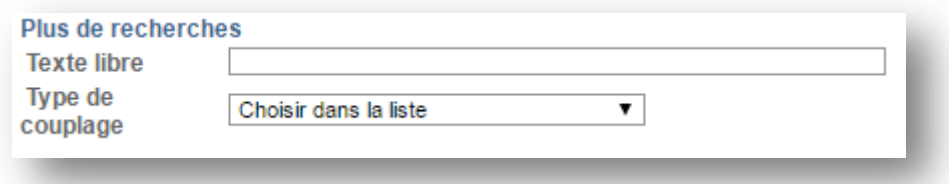

Enfin, il sera également possible d'effectuer des recherches sur une partie des coordonnées de la fiche et de son prestataire. Il sera ici possible de rechercher les fiches en fonction de leur numéro de téléphone, adresse email ou encore nom de rue.

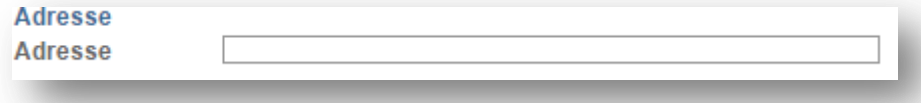

# <span id="page-12-0"></span>**5 Liste des résultats**

La liste des résultats correspondant à votre sélection apparait de la manière suivante.

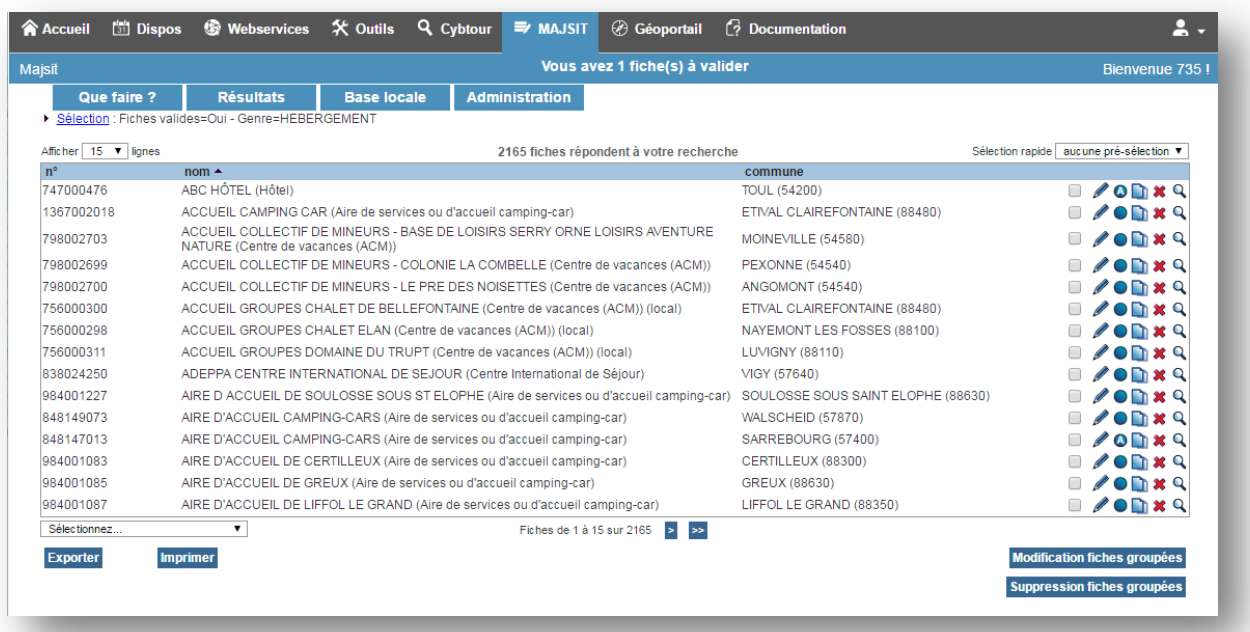

Vous pourrez à tout moment y revenir en cliquant sur « Résultat ».

### <span id="page-12-1"></span>5.1 Détail d'une ligne de résultat

Pour chaque fiche listée, vous disposez des informations suivantes :

- Numéro de la fiche
- Nom de la fiche (et type entre parenthèses)
- Commune de la fiche (et son code postal entre parenthèses)

Sur la partie droite de chaque ligne sont regroupés les pictogrammes suivants :  $\Box$   $\Box$   $\Box$   $\Box$ 

La case à cocher  $\Box$  permet de sélectionner une ou plusieurs fiches. La modification en lot de cette sélection est alors possible en cliquant sur le bouton « Modifier la sélection » (en bas à droite de la liste). Un autre mode de sélection se trouve en haut à droite de la liste et vous propose :

- « **cette page**», c'est-à-dire sélectionner tous les produits visibles sur la page courante
- « **tous les résultats** », c'est-à-dire sélectionner l'ensemble des fiches répondant à votre sélection.

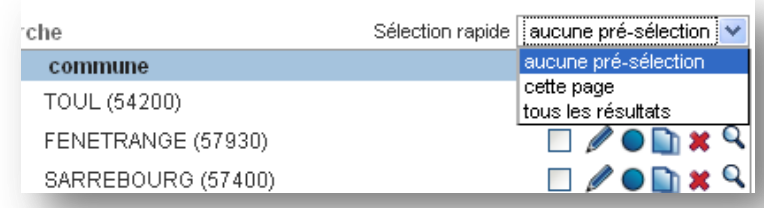

**L'accès au détail d'une fiche** se fait en cliquant sur la ligne ou sur le pictogramme signalé par un

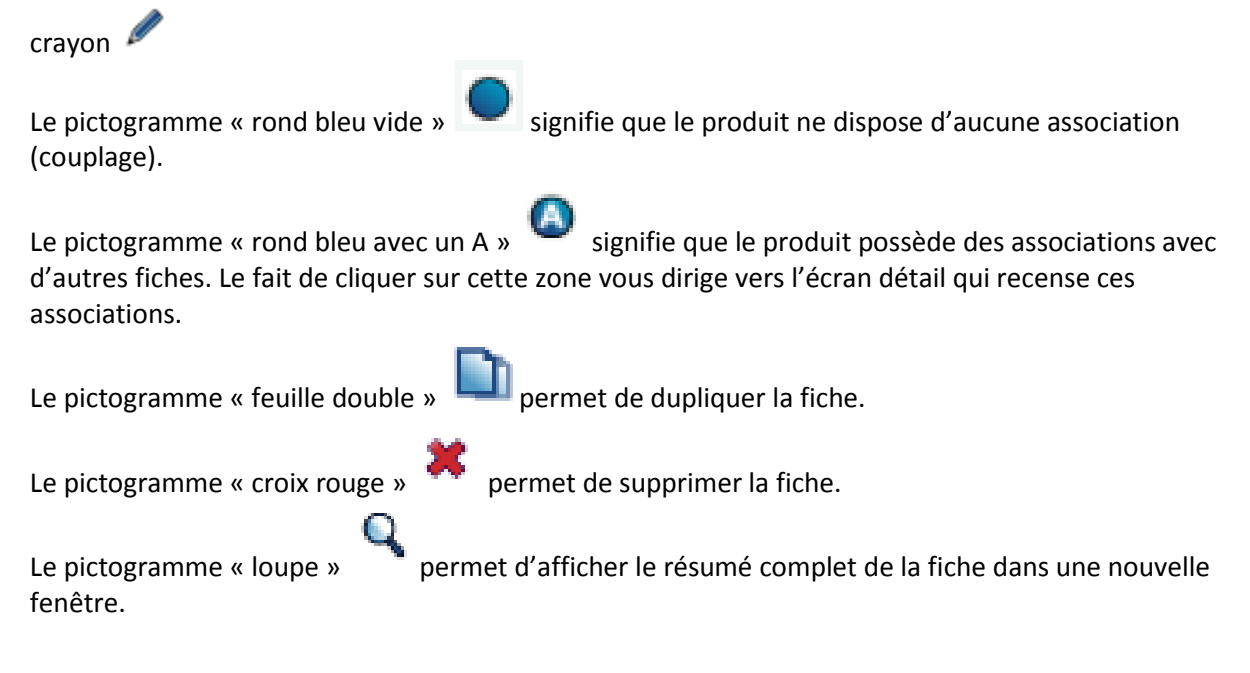

#### <span id="page-13-0"></span>5.2 Impression / Export

Il est désormais possible d'**exporter les données** en CSV (fichiers Excel) et d'**imprimer** la liste des résultats avec un modèle Cybtour.

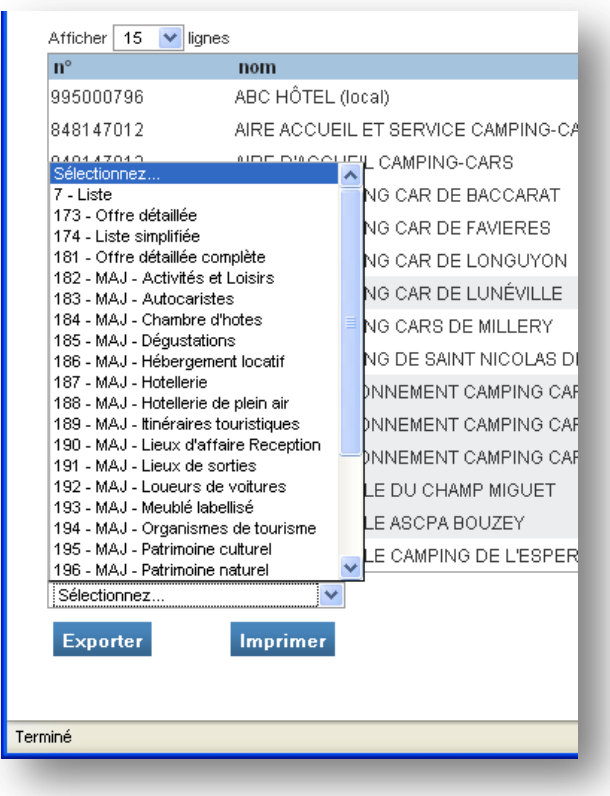

**Il est recommandé de ne pas imprimer plus de 300 fiches.**

# <span id="page-14-0"></span>5.3 Modification de fiches groupées

La modification de fiches groupées est accessible via le bouton « Modification fiches groupées », situé en bas à droite de la liste de résultats.

Pour accéder à cette fonctionnalité, il est nécessaire de sélectionner des fiches. Un seuil maximum est également défini (de l'ordre de 500 fiches).

Voir chapitre 8.

#### <span id="page-15-0"></span>**6 Créer une nouvelle fiche**

Les champs obligatoires sont entourés en rouge.

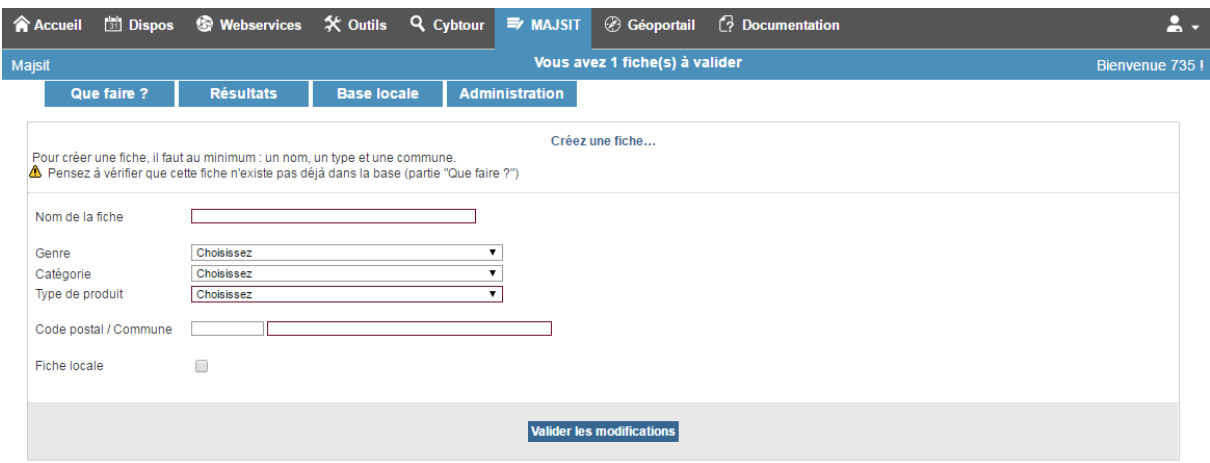

Nom de la fiche : ce nom permettra l'identification de la fiche.

Type de produit : à choisir parmi la nomenclature existante.

Commune : une aide à la saisie est disponible en cliquant sur la touche « **+** » du clavier, après avoir saisi une partie du code postal ou du nom de la commune.

**Cette manipulation est importante : elle évite toute erreur de saisie et elle est nécessaire pour effectuer le lien avec la table des communes et ainsi rendre la fiche lisible dans Cybtour.**

Après avoir saisi ces informations, cliquer sur « Valider les modifications ». La fiche est alors créée et l'écran détail s'affiche afin de compléter les informations.

#### <span id="page-16-0"></span>**7 Détail d'une fiche**

L'écran de détail d'une fiche est structuré en trois zones :

- La partie « **menu** », qui regroupe le menu général et le menu spécifique à l'application MAJSIT.
- Un cartouche permettant d'identifier la fiche sélectionnée.
- La zone des informations de la fiche, découpée en onglets, permettant un regroupement thématique des données de la fiche.

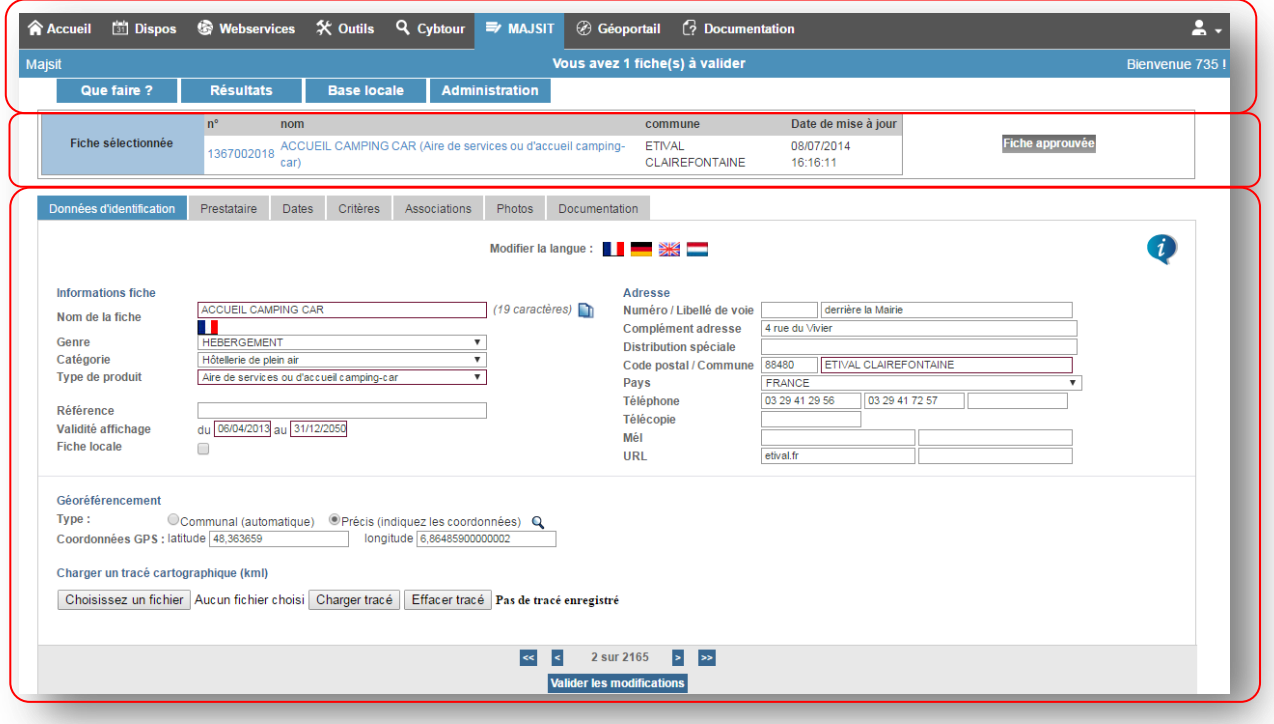

Le cartouche identifie la fiche sélectionnée en affichant son numéro, son nom, sa commune et sa date de mise à jour.

**La navigation entre les différents onglets nécessite d'avoir enregistré les modifications effectuées. Dans le cas contraire, un message d'avertissement demande à l'utilisateur s'il souhaite vraiment continuer sans valider ses changements.**

**Pour ce faire, penser à valider vos modifications en cliquant sur le bouton « valider les modifications » situé tout en bas de la page.**

**Valider les modifications** 

#### <span id="page-17-0"></span>7.1 Données d'identification

Cet onglet regroupe les informations d'identification de la fiche, son adresse, les informations du contact, du responsable, les commentaires et les données de géo référencement.

Les données obligatoires sont encadrées en rouge.

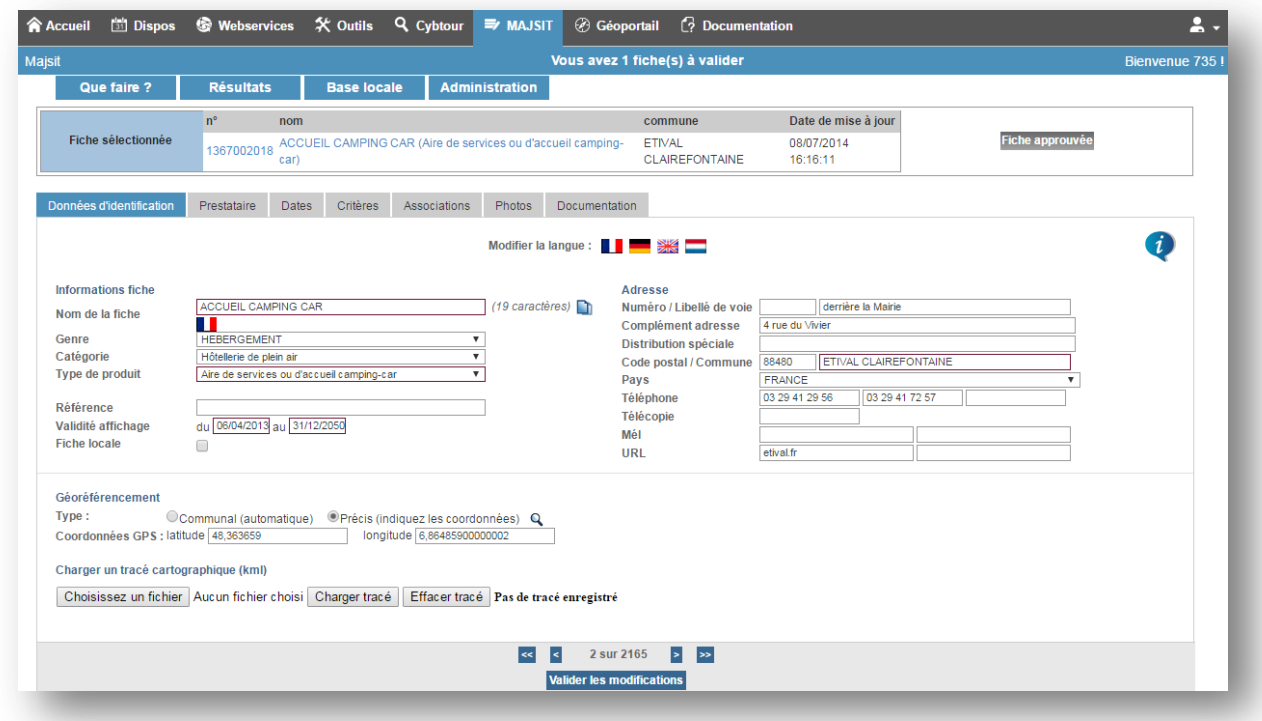

La première partie de cet onglet vous permettra de renseigner les informations de base de la fiche :

- Le nom. Il est obligatoire. Le clic sur les drapeaux vous permettra de renseigner le nom en différentes langues. De plus, le bouton  $\Box$  permet de recopier le titre en français dans les autres langues.
- Le **type**. Il est obligatoire. Les listes déroulantes des genres et catégories permettront de réduire la liste des types.
- La **référence**.
- Les **dates** de début et de fin de **validité** permettent de rendre visible ou non la fiche dans Cybtour et sur Internet.
- **L'adresse** et les **coordonnées**. Il s'agit de l'adresse et des coordonnées de la fiche. La commune est obligatoire. Il conviendra d'utiliser ici le bouton « + » afin de sélectionner la commune dans la liste des communes proposées par le système. Cela permettra de retrouver la fiche lors d'une recherche par secteur mais également de la géolocaliser automatiquement dans la commune.

La seconde partie de cet onglet permettra de **géoréférencer** la fiche de manière précise et/ou d'y associer un **tracé KML**.

Pour géolocaliser une fiche, il faudra cliquer sur le bouton  $\Omega$  Une popup contenant une carte google permettra ensuite de positionner la fiche sur son emplacement précis.

La 3ème partie de l'écran permettra de saisir des informations liées au **contact** et **responsable** de la fiche. Le bouton « Importer l'adresse principale » permettra de recopier automatiquement l'adresse et les coordonnées de la fiche.

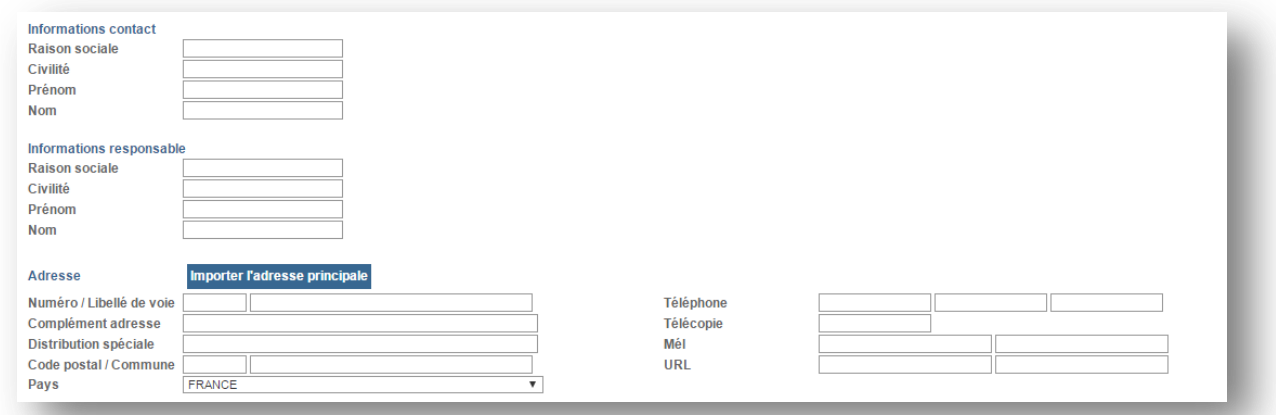

Enfin, la 4ème et dernière partie de l'écran permettra de saisir des **commentaires** descriptifs. Un clic sur le drapeau permettra de renseigner les commentaires dans différentes langues. Attention, selon le SIT, certains champs commentaires sont réservés à un usage précis ou à une structure en particulier.

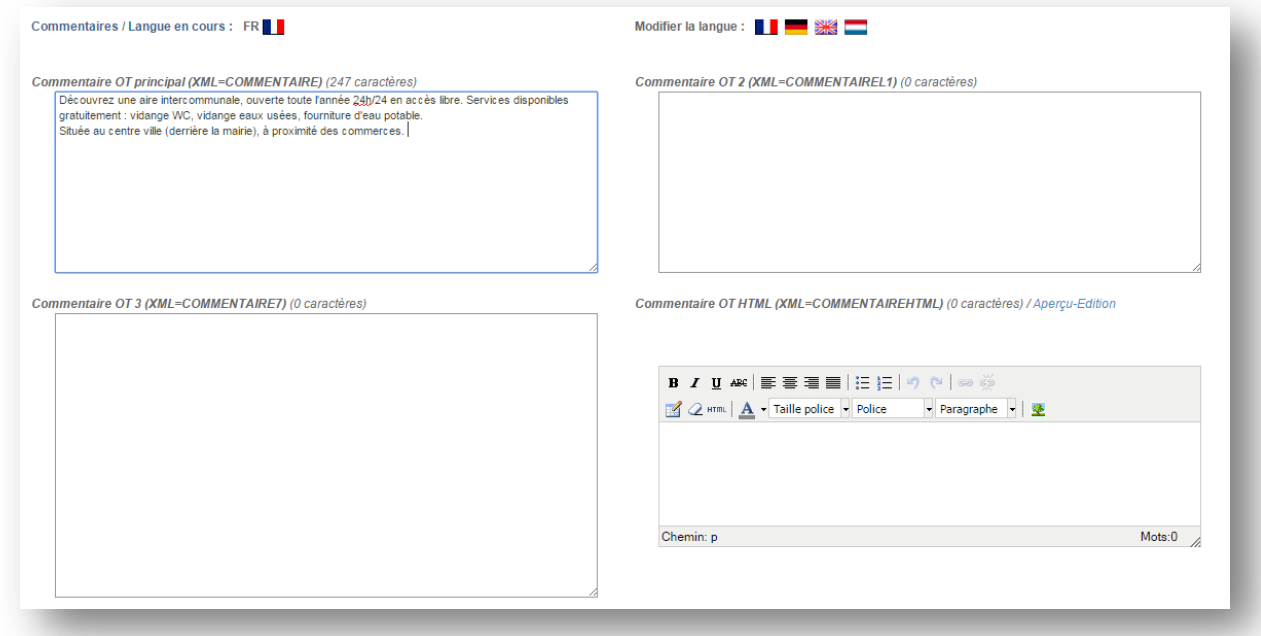

#### <span id="page-19-0"></span>7.2 Prestataire

Cet onglet regroupe les données du prestataire et son adresse.

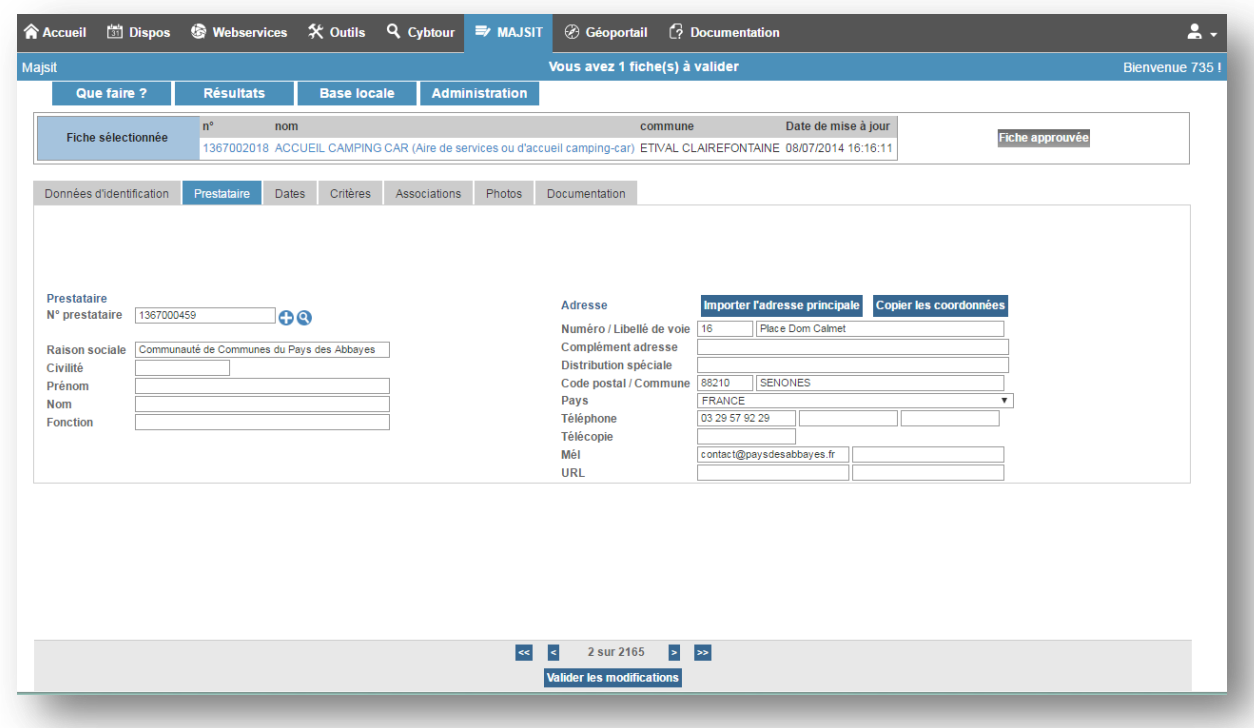

Avant toute création d'un nouveau prestataire, il convient de vérifier l'existence de ce dernier afin de

ne pas créer de doublons. Vous pouvez rechercher les prestataires en cliquant sur le bouton Une zone de texte apparaitra et vous permettra alors de rechercher un prestataire en saisissant tout ou partie de sa raison sociale, nom, prénom ou encore numéro. Une liste de prestataires correspondants à votre recherche vous sera proposée.

Attention, lorsque vous modifiez des informations concernant un prestataire, cela le modifie pour toutes les autres fiches auxquelles il est lié.

Pour changer de prestataire et en créer un nouveau, il convient de cliquer sur le bouton Cela aura alors pour effet de vider toutes les zones de saisie et de supprimer la liaison entre l'ancien prestataire et la fiche.

Le bouton Importer l'adresse principale vous permettra de recopier l'adresse et les coordonnées de la fiche.

A l'inverse, le bouton Copier les coordonnées vous permettra de recopier les coordonnées du prestataire dans les coordonnées de la fiche.

Note : Lorsqu'un prestataire n'est lié à aucune fiche, il est supprimé lors de la maintenance nocturne.

#### <span id="page-20-0"></span>7.3 Dates

L'onglet date vous permettra de saisir les dates et heures d'ouverture de la fiche. Il sera possible de saisir des périodes d'ouverture ou des dates.

L'écran est composé d'une liste de périodes déjà saisie, d'une zone de saisie et d'un calendrier récapitulatif.

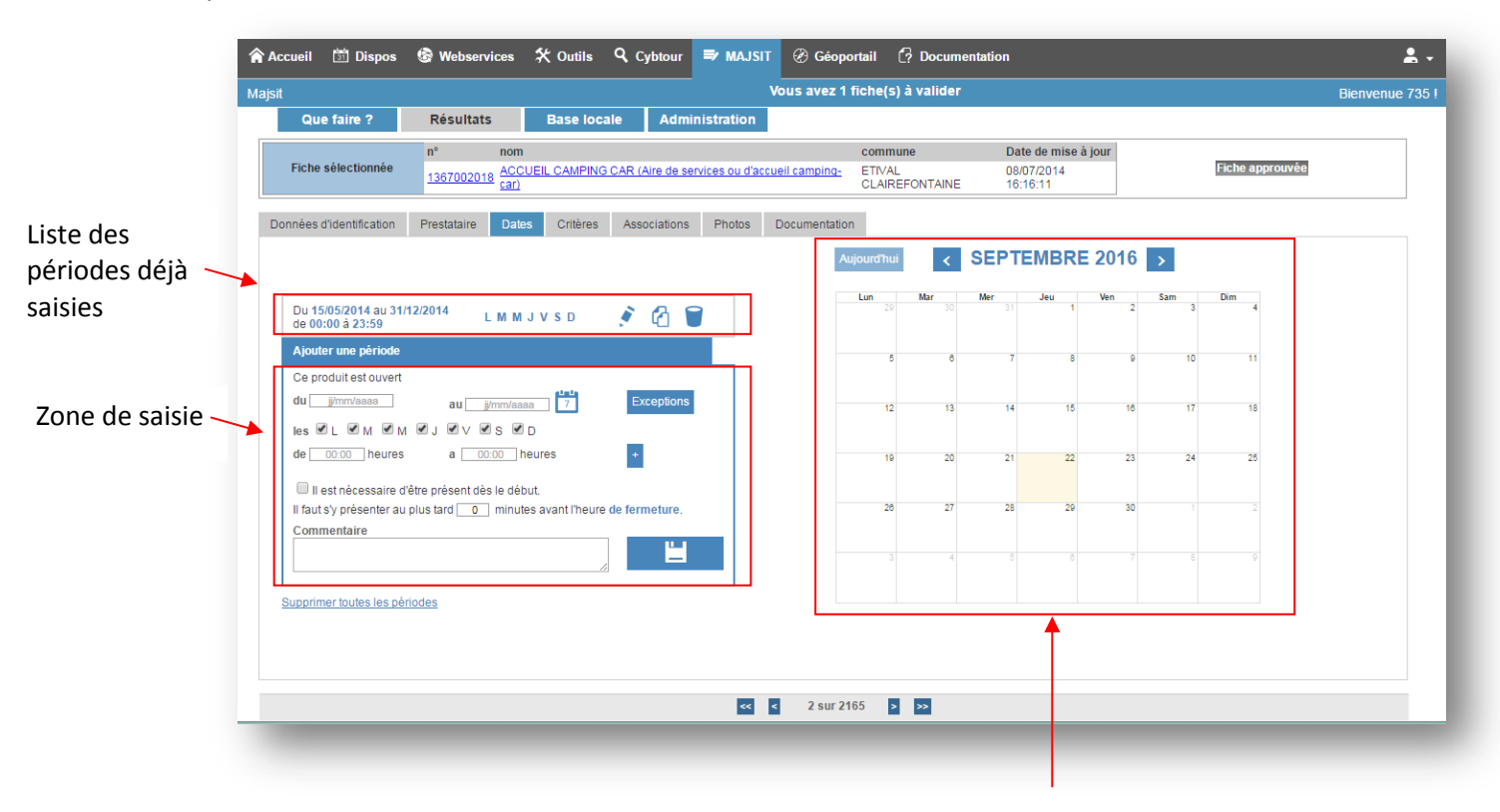

#### Récapitulatif sous forme de calendrier

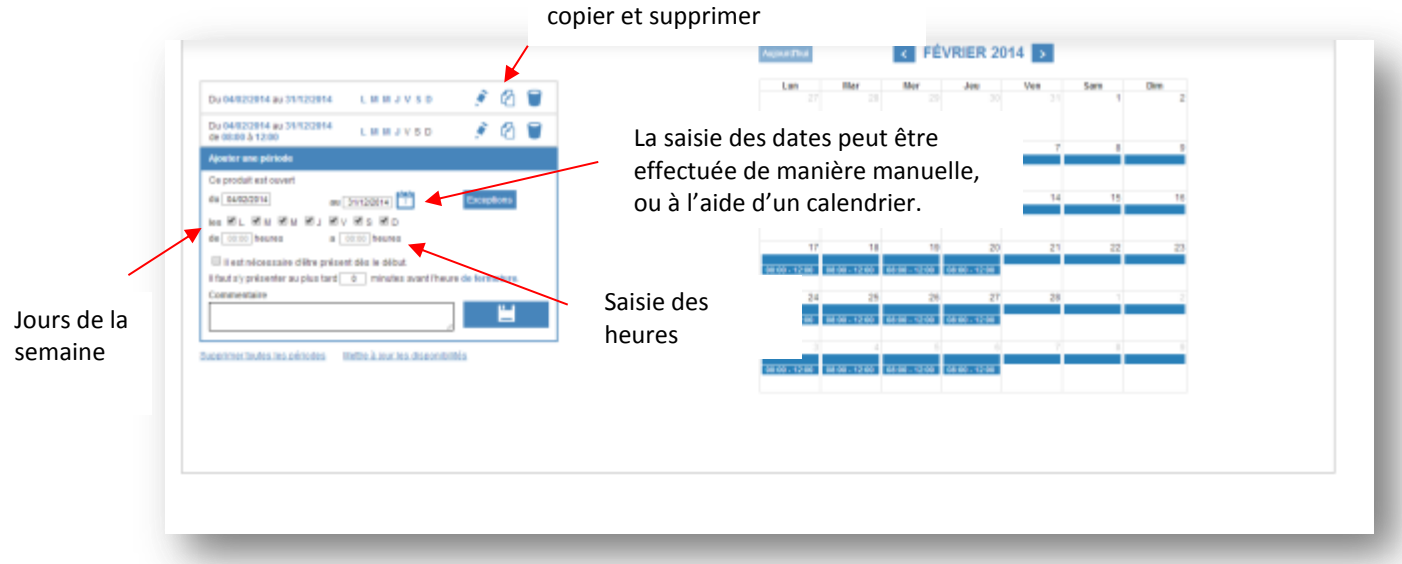

Boutons permettant de modifier,

La saisie des dates et heures d'ouverture devra être la plus rigoureuse possible afin de permettre une recherche efficiente depuis Cybtour et les sites Internet.

#### <span id="page-21-0"></span>7.4 Critères

L'onglet « Critères » regroupe tous les critères de la fiche.

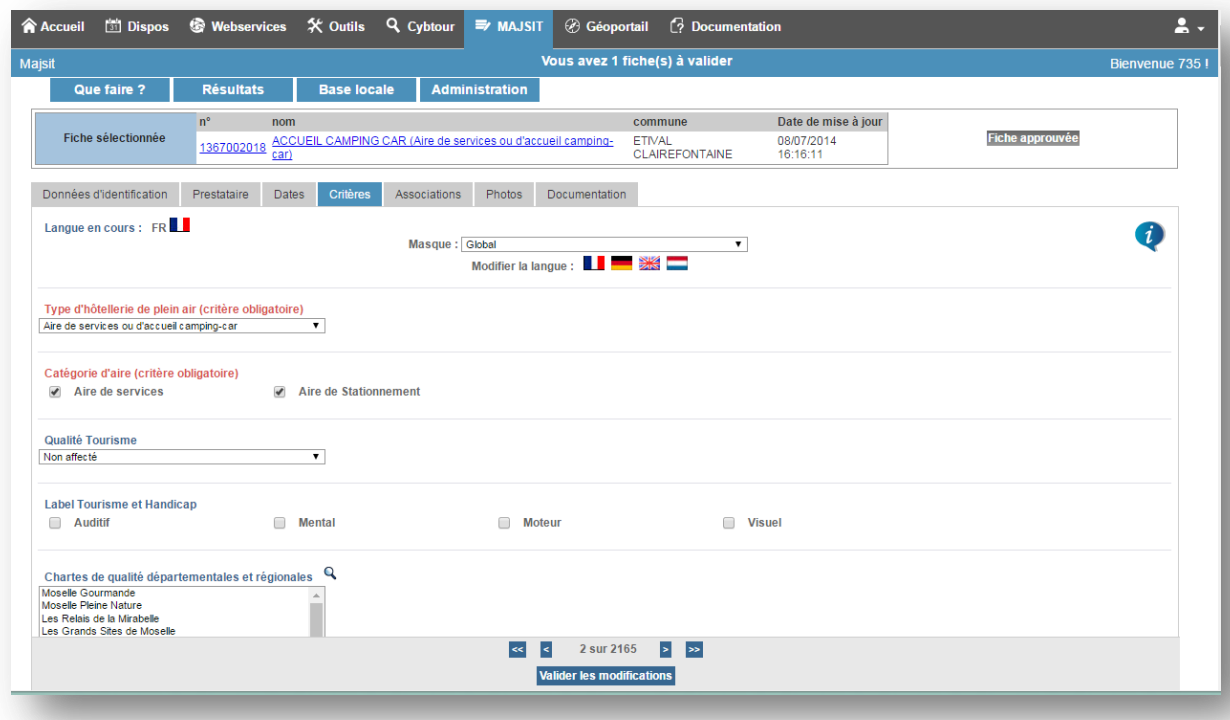

Le masque (ou encore pool) est un regroupement de plusieurs critères. Il permet de filtrer les critères afin de ne pas tous les afficher.

Il est également possible de choisir la langue : seuls les critères qu'il est possible de traduire s'affichent.

Les critères affichés en rouge sont des critères obligatoires. La fiche ne pourra pas être enregistrée s'ils ne sont pas renseignés. Lors de la validation, si ces derniers ne sont pas renseignés, le message suivant apparaitra.

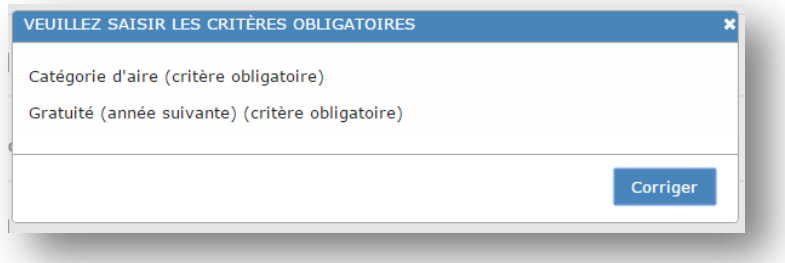

Lors du clic sur le bouton « Corriger » l'utilisateur sera automatiquement redirigé vers le premier critère obligatoire. Ce dernier s'affichera sur un fond rouge.

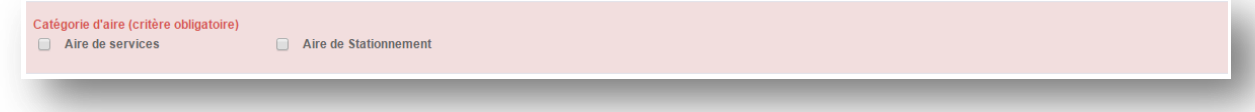

Les critères affichés en orange sont des critères conseillés. La fiche pourra cependant être enregistrée. Lors de la validation, si ces derniers ne sont pas renseignés, le message suivant apparaitra. L'utilisateur peut continuer en cliquant sur le bouton valider ou choisir de corriger.

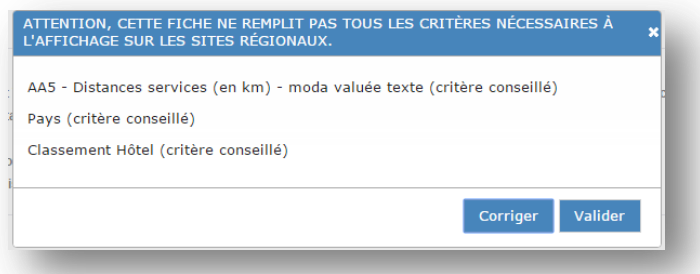

Lors du clic sur le bouton « Corriger » l'utilisateur sera automatiquement redirigé vers le premier critère conseillé. Ce dernier s'affichera sur un fond orange.

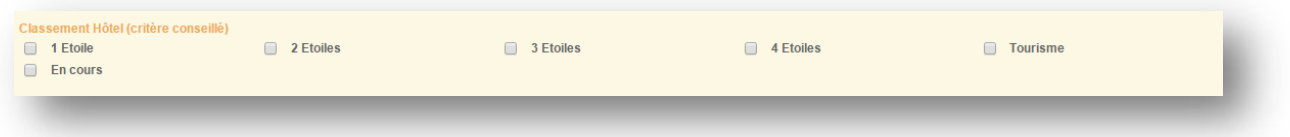

#### **Astuce** :

- Les critères quantitatifs disposent d'un compteur de caractères.
- Au survol des critères texte, une info-bulle précise le type de valeur attendue.

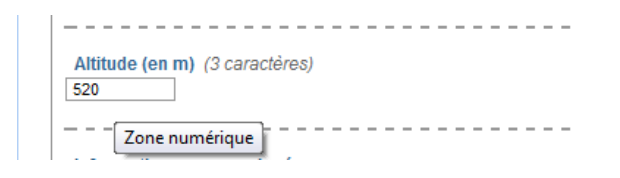

#### <span id="page-23-0"></span>7.5 Associations

L'onglet « Associations » permet l'identification des fiches associées à la fiche courante.

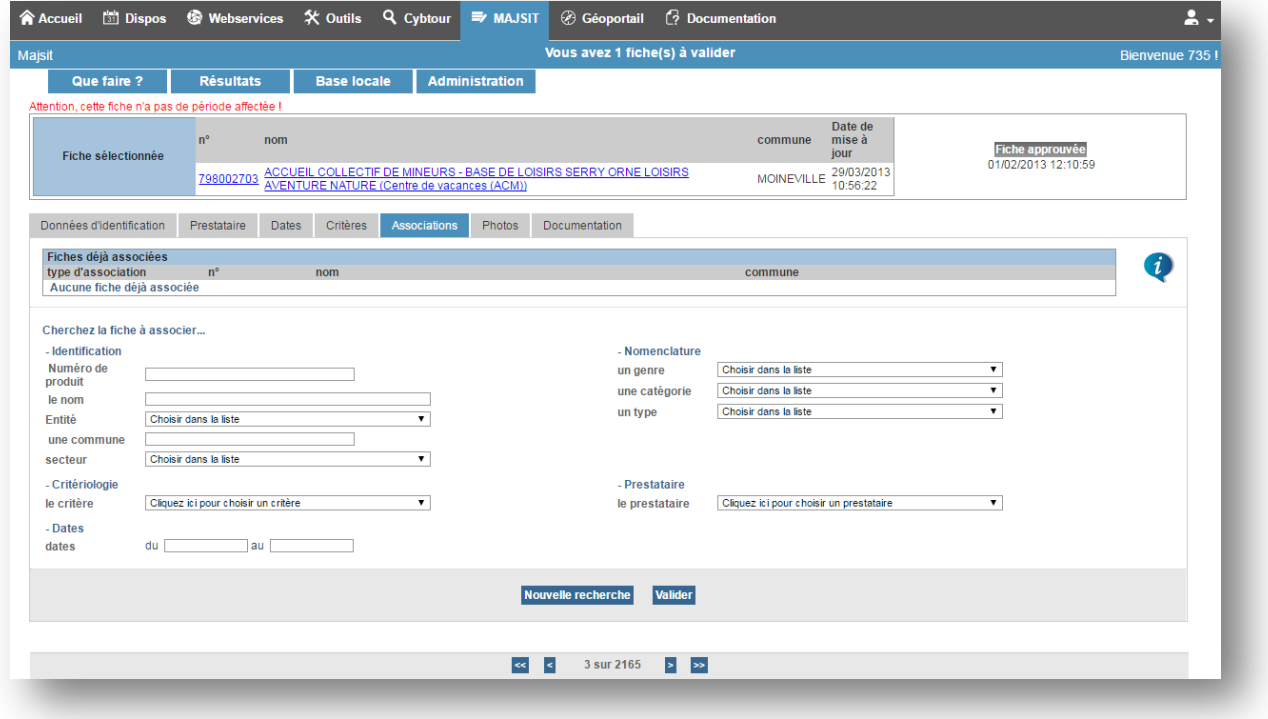

Un moteur de recherche allégé permet de rechercher des fiches que l'on souhaiterait associer.

Lors d'une association « Fiche à fiche », la case « **Association réciproque** » permet d'effectuer l'association mutuellement sur chacune des fiches.

Ainsi, il n'est pas nécessaire d'aller sur la fiche que l'on souhaite associer à la fiche courante pour y établir le lien d'association : cela est fait automatiquement.

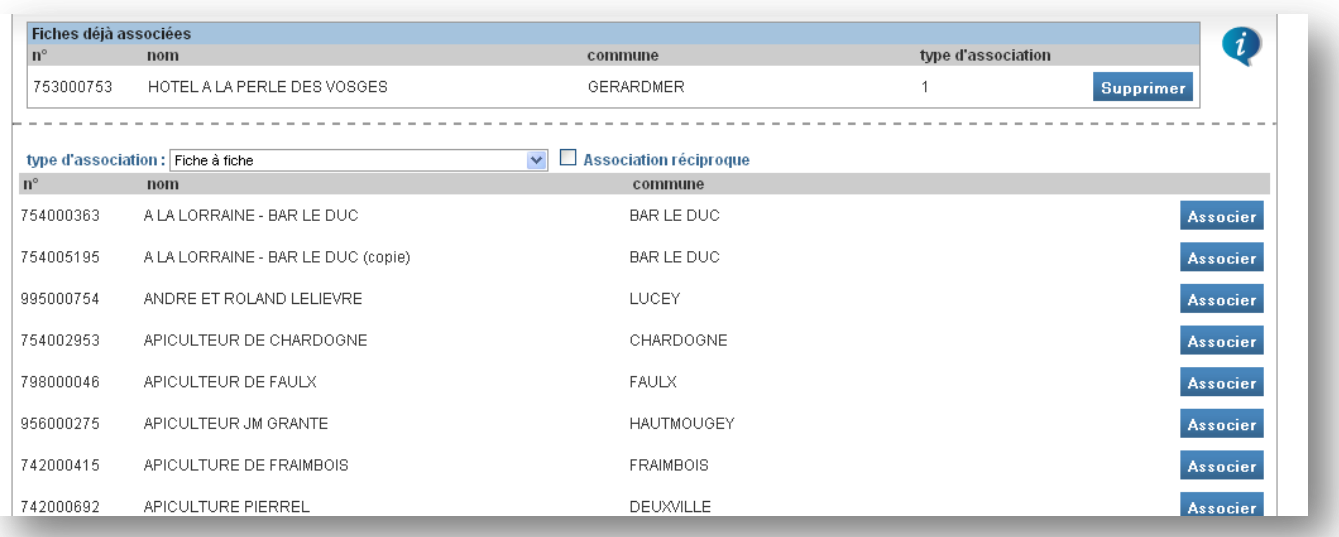

#### <span id="page-24-0"></span>7.6 Photos

L'onglet « Photos » permet de gérer les photos de la fiche.

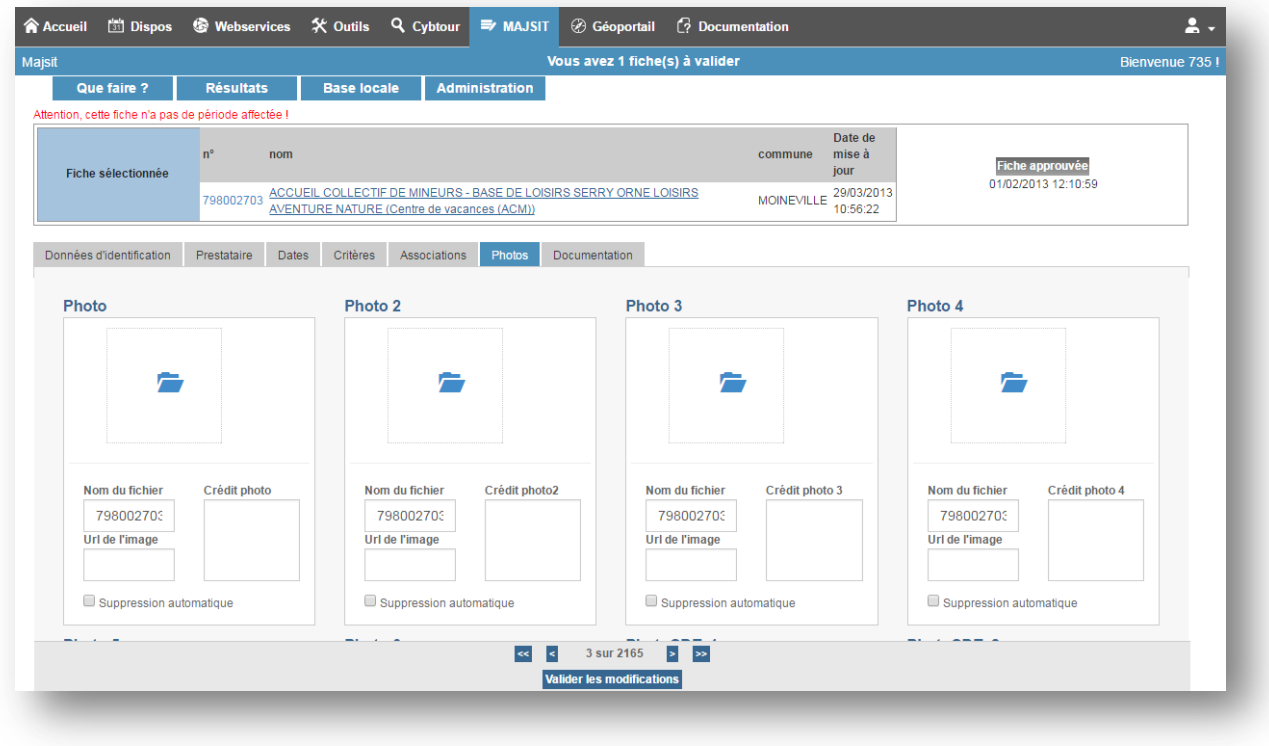

Pour ajouter une nouvelle photo, il convient de cliquer sur la zone Il est alors possible de sélectionner une ou plusieurs photos. Si l'utilisateur sélectionne plusieurs photos, cela remplira automatiquement toutes les zones photos vides. Il suffit ensuite de cliquer sur le bouton « Valider les modifications » pour enregistrer les photos en une seule fois.

 $\equiv$ 

Pour modifier une photo, il suffit de cliquer sur l'aperçu de la photo et d'en sélectionner une nouvelle.

Le bouton **De permet de sélectionner les photos à supprimer.** La suppression est définitive en cliquant sur le bouton « Valider les modifications ».

Le bouton permet de visualiser la photo en taille réelle.

Les types de photos acceptés sont : **jpeg, jpg, gif** et **png**. Il est fortement recommandé de limiter la taille des photos à 1 Mo.

#### <span id="page-25-0"></span>7.7 Documentation

L'onglet « Documentation » permet la gestion des documentations de la fiche.

Il est possible d'attribuer des documentations différentes suivant la langue sélectionnée.

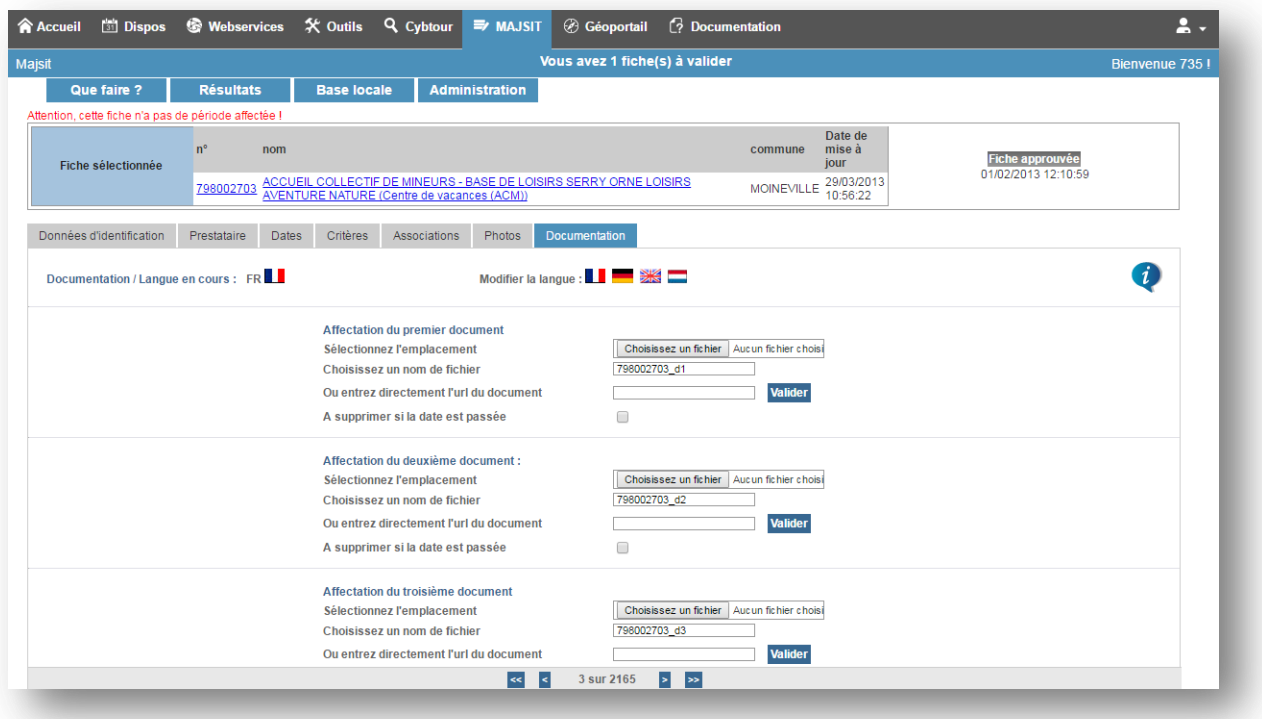

Pour télécharger une nouvelle documentation, il suffit de cliquer sur le bouton « Choisissez un fichier » puis de sélectionner un fichier. Pour enregistrer la documentation, il faut ensuite cliquer sur le bouton « Valider ».

Les types de documents acceptés sont : **pdf, avi** et **zip**. Il est fortement recommandé de limiter la taille des documents à 2 Mo.

# <span id="page-26-0"></span>**8 Modification de fiches groupées**

L'écran permettant la modification de fiches groupées reprend la liste des fiches précédemment sélectionnées et propose différentes actions possibles.

Attention certaines modifications groupées ne sont pas disponible sur certains SIT.

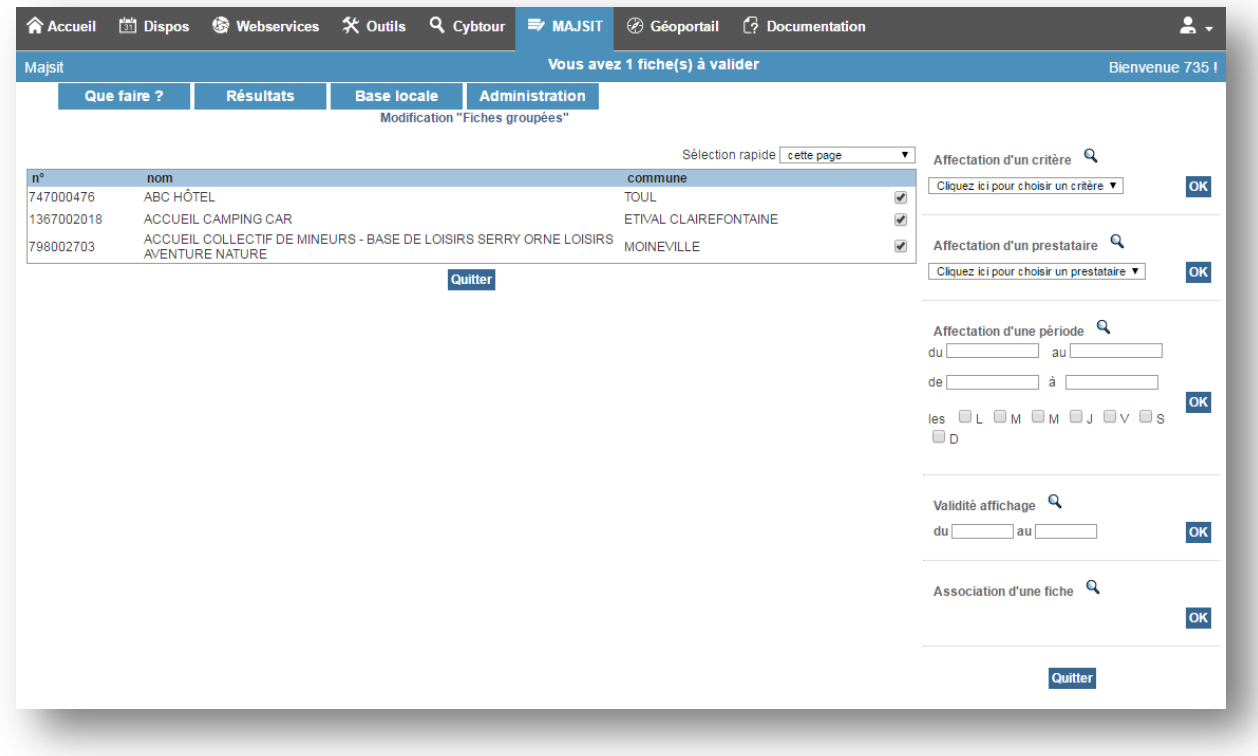

#### <span id="page-26-1"></span>8.1 Affectation d'un critère

L'affectation d'un critère nécessite de choisir un critère. En cliquant sur la liste déroulante, une nouvelle fenêtre pop-up apparaît.

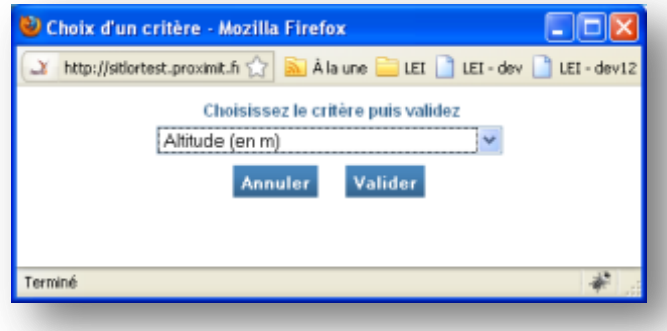

Une fois le choix validé, c'est le bouton « Valider » qui permet d'accéder à l'écran d'affectation.

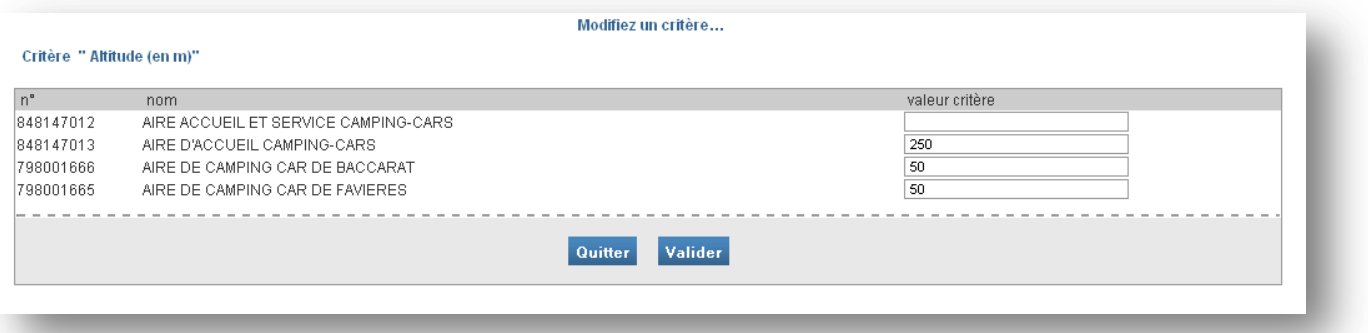

La saisie des nouvelles valeurs se fait dans les zones de texte de la colonne « valeur critère ». La validation des modifications se fait avec le bouton « Valider ».

# <span id="page-27-0"></span>8.2 Affectation d'un prestataire

Après avoir sélectionné un prestataire, l'écran propose la liste des fiches précédemment sélectionnées.

Il est alors nécessaire de cocher les fiches sur lesquelles doit s'effectuer l'affectation. La validation de cette procédure se fait avec le bouton « Valider ».

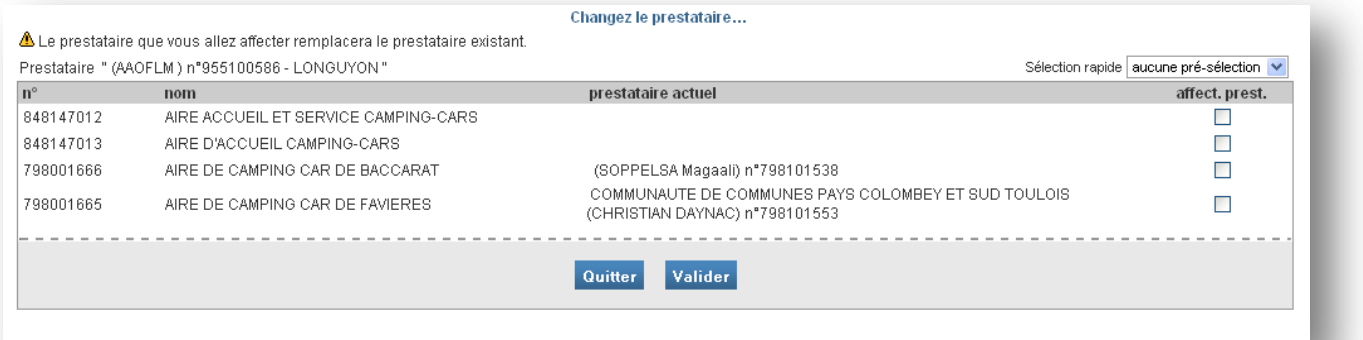

#### <span id="page-28-0"></span>8.3 Affectation d'une période

L'affectation d'une période suit également le même processus. Il convient de saisir la période souhaitée dans les champs dates et heures puis de cliquer sur le bouton OK.

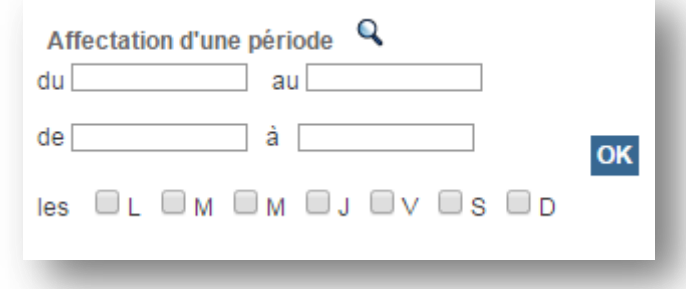

Il est alors nécessaire de cocher les fiches sur lesquelles doit s'effectuer l'affectation. La validation de cette procédure se fait avec le bouton « Valider ».

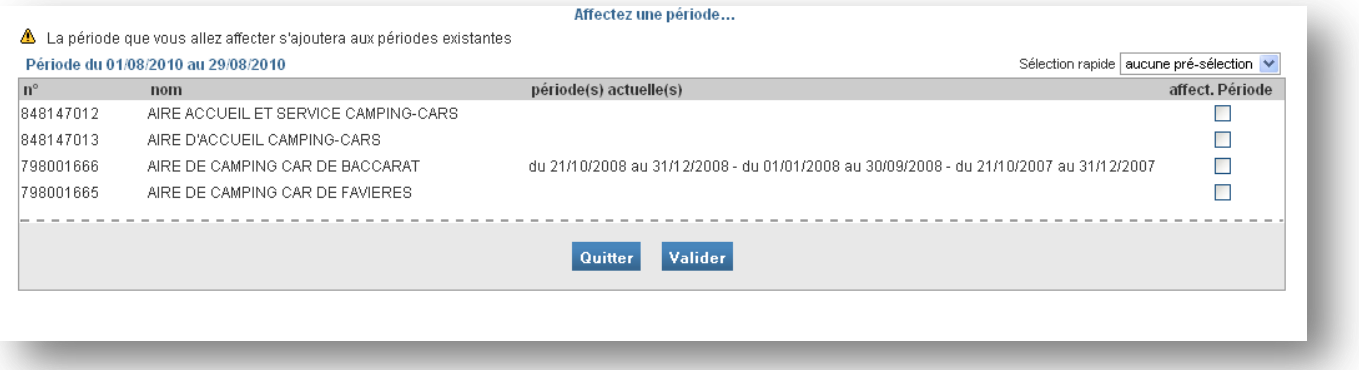

#### <span id="page-28-1"></span>8.4 Modification des dates de validité

Il est également possible de modifier les dates de validité de manière groupé. Il suffit pour cela de saisir la période souhaitée puis de cliquer sur OK.

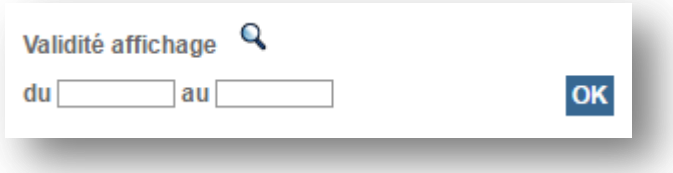

Il est alors nécessaire de cocher les fiches sur lesquelles doit s'effectuer l'affectation. La validation de cette procédure se fait avec le bouton « Valider ».

# <span id="page-29-0"></span>8.5 Affectation d'une association (couplage de fiches)

Un moteur de recherche permet de sélectionner la fiche que l'on souhaite associer aux fiches précédemment sélectionnées.

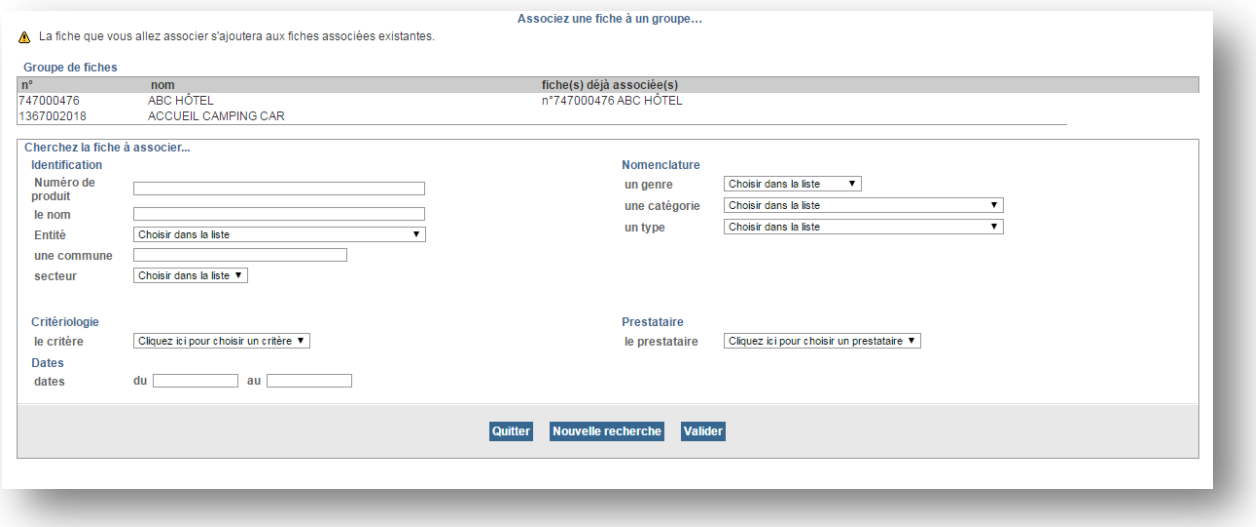

Pour chaque fiche trouvée, un bouton « Associer » permet d'effectuer le couplage avec les fiches qui auront été cochées dans la liste du dessus.

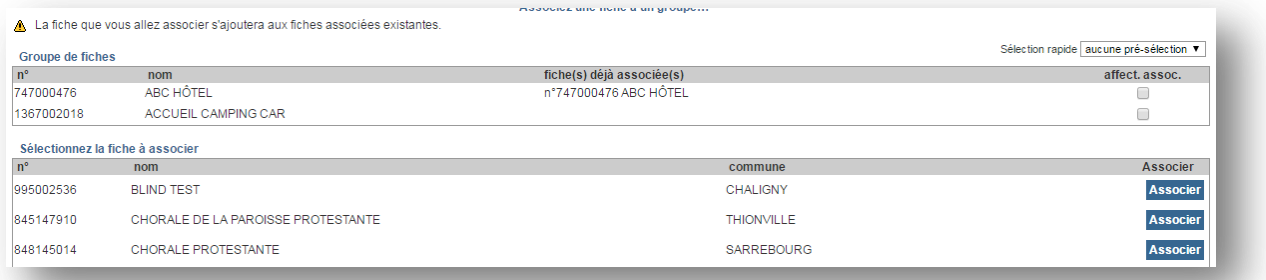

# <span id="page-30-0"></span>8.6 Affectation de commentaires

Après avoir choisi la langue des commentaires à modifier, toute saisie effectuée et validée sera appliquée aux différentes fiches précédemment sélectionnées.

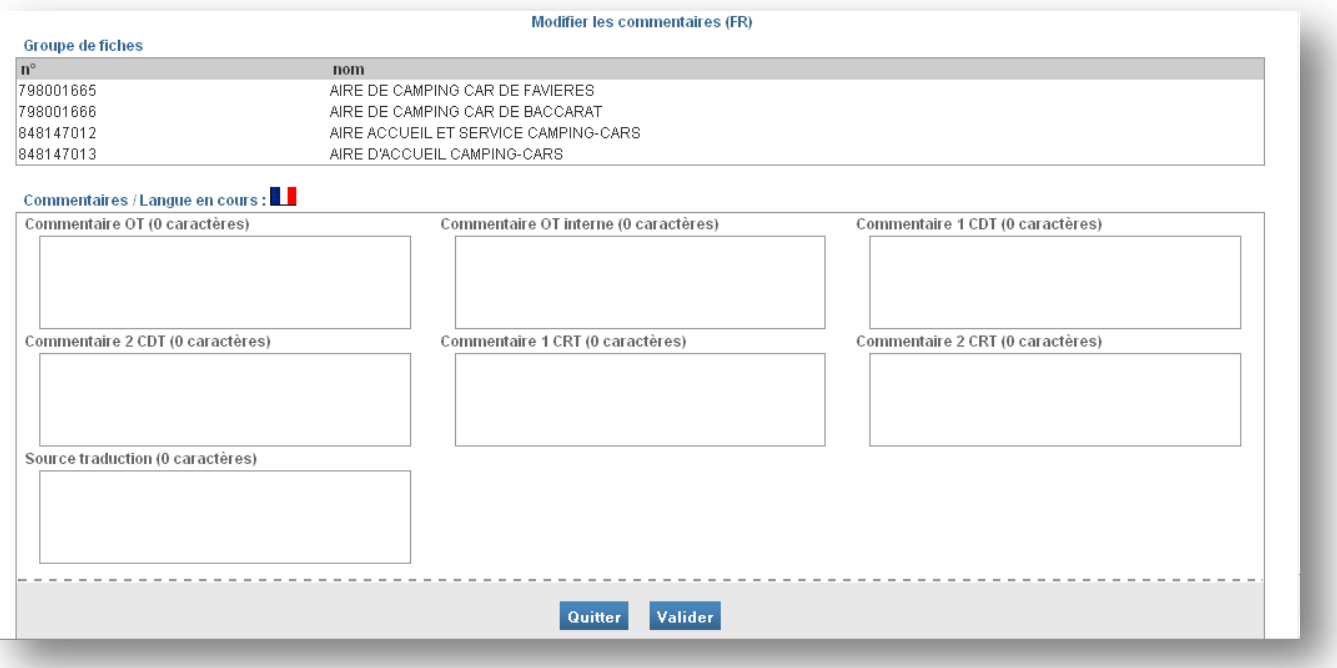

# <span id="page-31-0"></span>**9 Base Locale (administration)**

L'écran Base Locale permet d'administrer :

- les genres.
- les catégories.
- les types de produits.

Il est également possible de gérer :

- les critères (et de les affecter à des types de produits).
- les modalités.

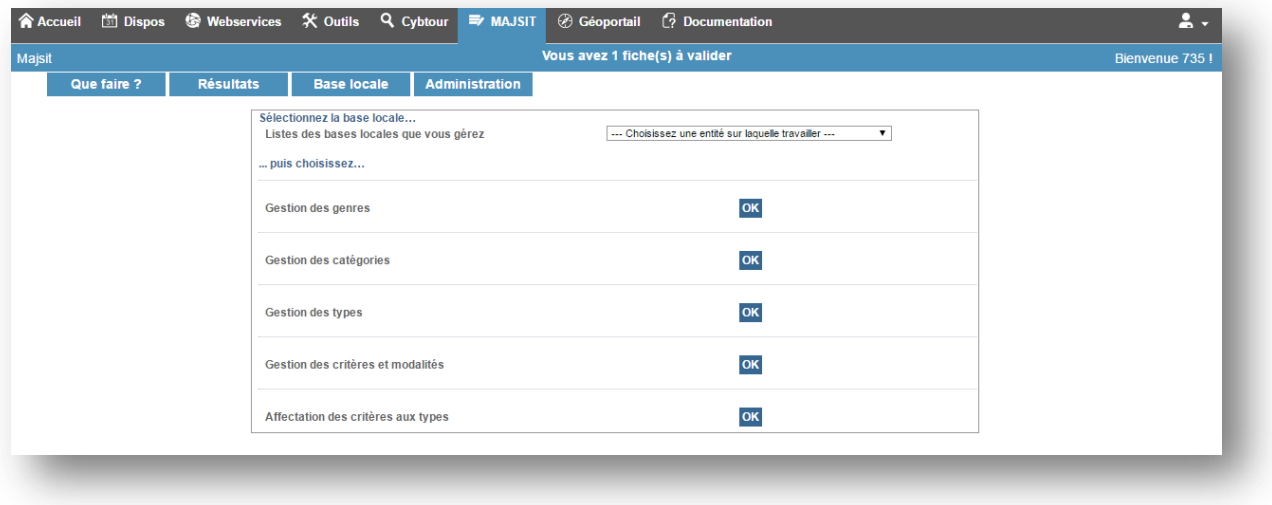

Avant l'accès à une des fonctionnalités proposées, il faut choisir l'entité sur laquelle s'appliqueront les choix opérés.

#### <span id="page-32-0"></span>9.1 Gestion des genres

L'administration des genres permet la création, la modification et la suppression.

La création se fait en saisissant un nom de genre dans la partie se trouvant sous l'intitulé « Nouveau genre » et en validant avec le bouton « Valider les modifications ».

La liste des genres existants se trouve en début d'écran. Les intitulés sont modifiables (validation avec le même bouton que pour la création).

Chacun des genres listés peut être supprimé en cliquant sur le bouton « Supprimer ». Par mesure de sécurité, la suppression d'un genre ne peut pas s'effectuer si au moins une catégorie y est rattachée. Il faut donc veiller à ce que le genre soit orphelin pour pouvoir le supprimer définitivement.

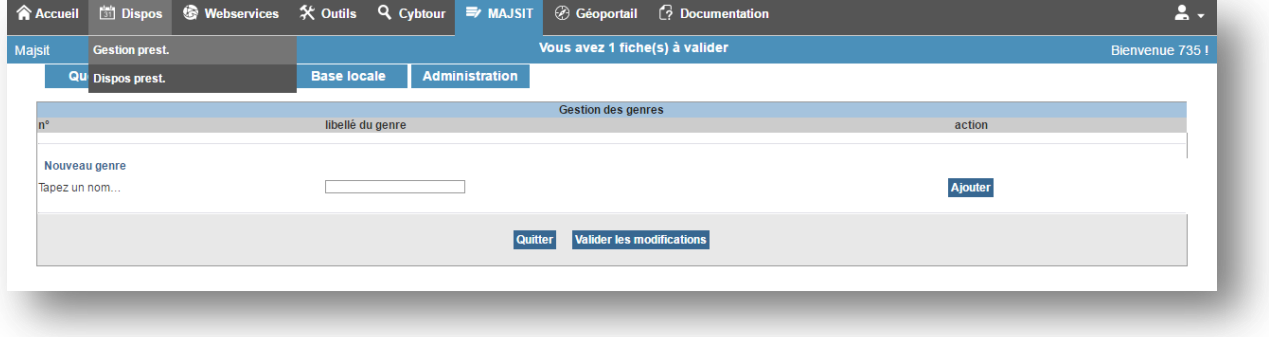

#### <span id="page-32-1"></span>9.2 Gestion des catégories

La gestion des catégories est similaire à la gestion des genres.

La différence réside dans le fait qu'une catégorie créée doit être liée à un genre : ce choix se fait dans la liste déroulante située dans la colonne « appartient au genre ».

Pour la suppression, il faut s'assurer qu'aucun type de produit n'est lié à la catégorie courante.

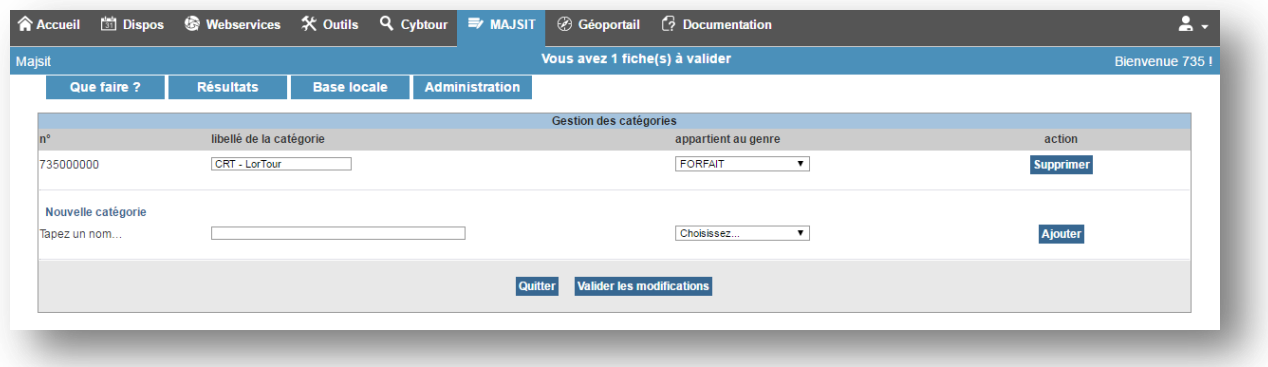

#### <span id="page-33-0"></span>9.3 Gestion des types

De la même façon, lors de la création d'un type de produit, il faut préciser la ou les catégories d'appartenance.

La suppression d'un type de produit n'est possible que si aucune fiche ne l'utilise.

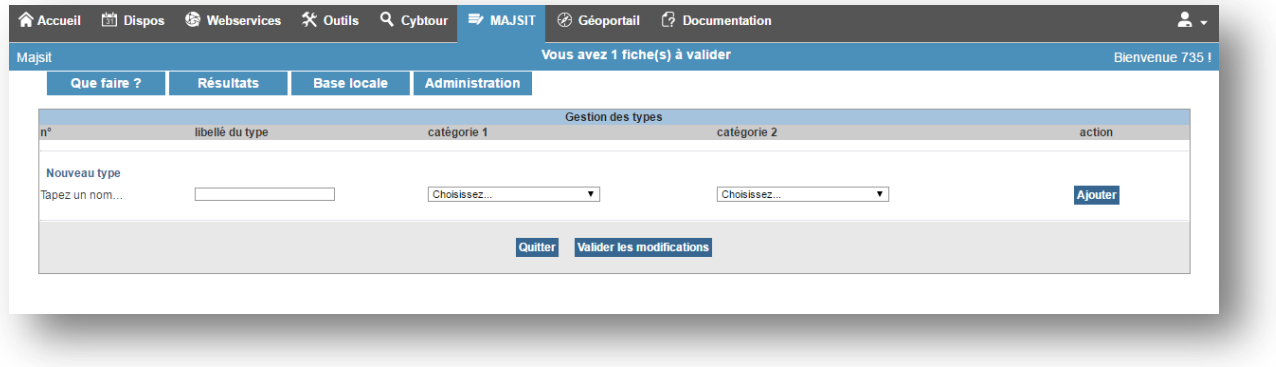

#### <span id="page-33-1"></span>9.4 Gestion des critères et des modalités

Le fonctionnement de l'écran de gestion des critères et modalités est semblable aux précédents.

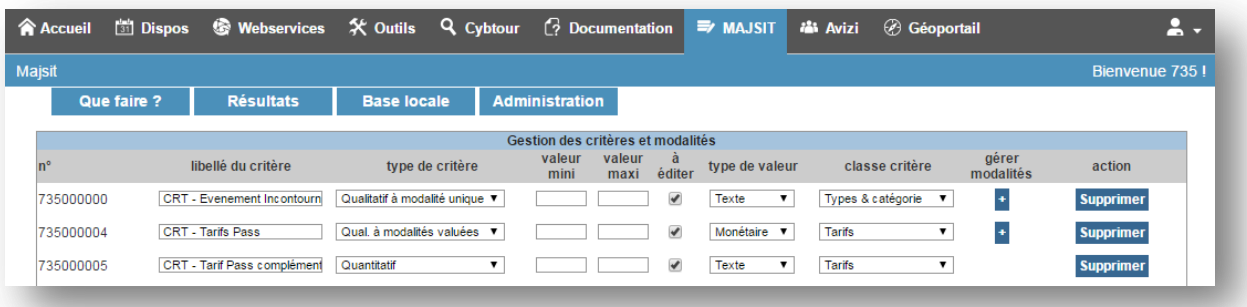

La création d'un nouveau critère nécessite de saisir :

- **Un libellé** (nom du critère)
- **Un type**, à choisir parmi les choix proposés dans la liste déroulante :
	- o Quantitatif pour une saisie libre (dépendant du type de valeur choisi)
	- $\circ$  Qualitatif à modalité unique pour une sélection unique dans une liste déroulante
	- o Qualitatif à modalités multiples pour une sélection multiple dans une liste
	- o Qualitatif à modalités valuées pour une saisie valuée (un minimum et un maximum)
- **Une valeur mini** : Pour les critères numériques, il s'agit de la valeur minimale autorisée. Pour les critères textes, il s'agit du nombre de caractère minimum.
- **Une valeur maxi** : Pour les critères numériques, il s'agit de la valeur maximale autorisée. Pour les critères textes, il s'agit du nombre de caractère maximum.
- **A éditer** pour que le critère soit extractible dans un flux XML
- **Type de valeur**, à choisir parmi les choix proposés dans la liste déroulante :
	- o Numérique
	- o Texte
- o Date
- o Chemin
- o Monétaire
- o URL
- o E-mail
- **Classe critère** choisir la classe de critère dans la liste déroulante.

Pour les critères comprenant des modalités, un bouton « **+** » apparaît dans la colonne « gérer modalités ». Il permet d'accéder à l'écran de gestion des modalités.

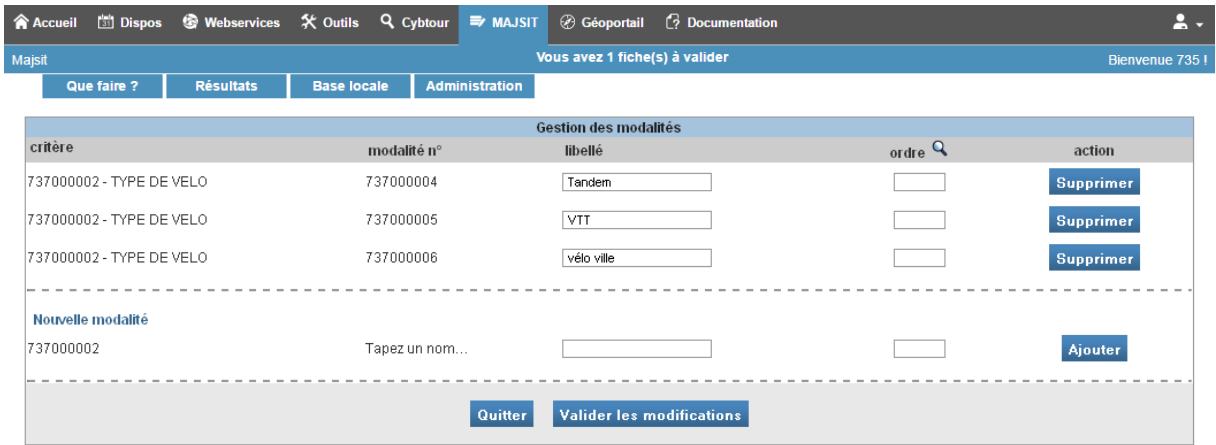

Les modalités se créent, se modifient et se suppriment de façon similaire aux écrans précédents. Elles sont automatiquement liées au critère qui a été sélectionné.

#### <span id="page-34-0"></span>9.5 Affectation des critères aux types

**※ Outils 9 Cybtour ■** MAJSIT **@** Géoportail **C**? Docur **Accueil** □ Dispos **Webservices** us avez 1 fiche(s) à validei Que faire ? Résultats Base locale  $\overline{A}$ d **nistration** Affectation des critères aux types type de produit critère ordre Q obligatoire conseillé action 742000000 - Location de vélos 742000002 - Types de vélos  $\overline{\phantom{a}}$  $\overline{\phantom{a}}$ Supprimer  $\overline{a}$ 742000000 - Location de vélos 742000001 - Capacité de Location  $\overline{a}$  $\Box$  $\Box$ Supprimer 742000001 - Location de pédalos 742000000 - Tarifs  $\Box$  $\overline{\phantom{a}}$ Supprimer 742000001 - Location de pédalos  $\Box$ 742000001 - Capacité de Location  $\Box$ Supprimer  $\Box$ 742000000 - Location de vélos 742000000 - Tarifs  $\Box$ Supprimer ----------- $- - - - - - -$ **Nouvelle affectation** Choisissez.  $\blacktriangledown$ Choisissez  $\overline{\mathbf{v}}$  $\Box$  $\Box$ Ajouter  $\overline{\phantom{a}}$ ---------Quitter Valider les modifications

Cet écran permet d'affecter des critères à des types de produits.

 $\Delta$ 

e 735

<span id="page-35-0"></span>**10 Ouvrir des accès aux prestataires**

# <span id="page-35-1"></span>10.1 Créer un droit d'accès unitaire

<span id="page-35-2"></span>10.2 Modifier un droit d'accès

<span id="page-35-3"></span>10.3 Créer des accès groupés

<span id="page-35-4"></span>10.4 Modifier des accès groupés

# <span id="page-35-5"></span>**11 Suivre les modifications des prestataires**

<span id="page-35-6"></span>11.1 Tableau de suivi

<span id="page-35-7"></span>11.2 Détail des modifications

# <span id="page-35-8"></span>**12 Consulter l'historique**

#### Administration

Administration des droits d'accès prestataire

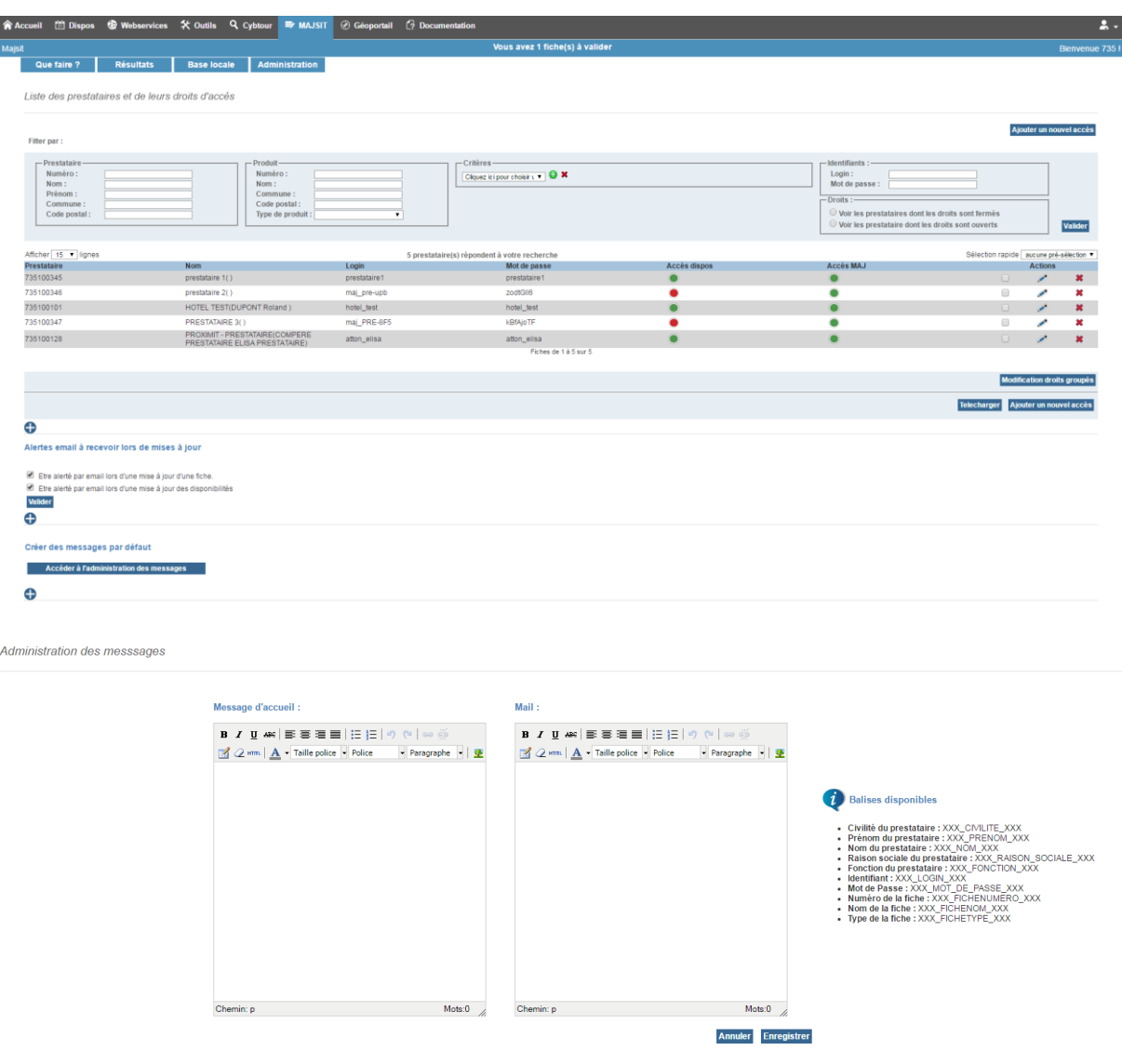

# Ajouter un nouvel accès

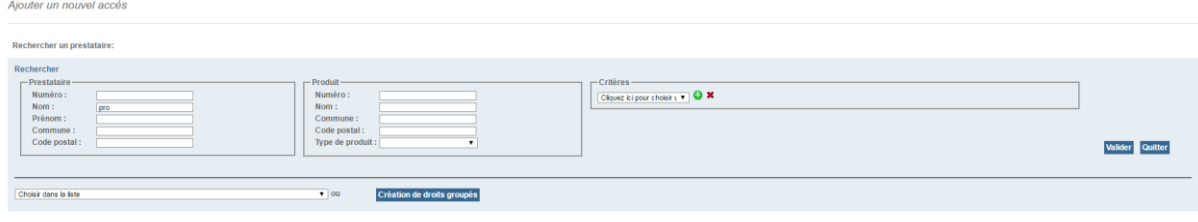

Configurer les accès

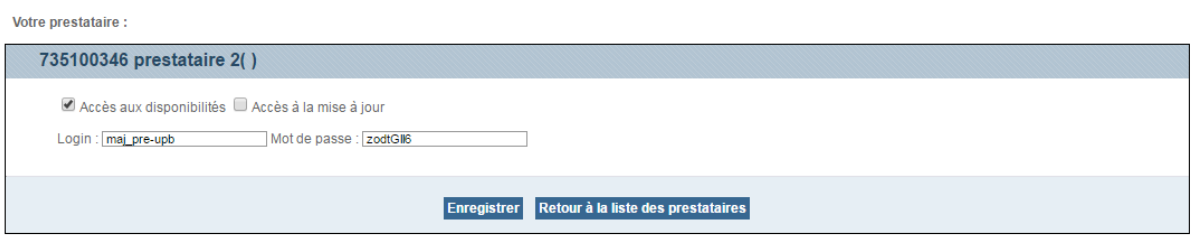

#### Configurer les accès

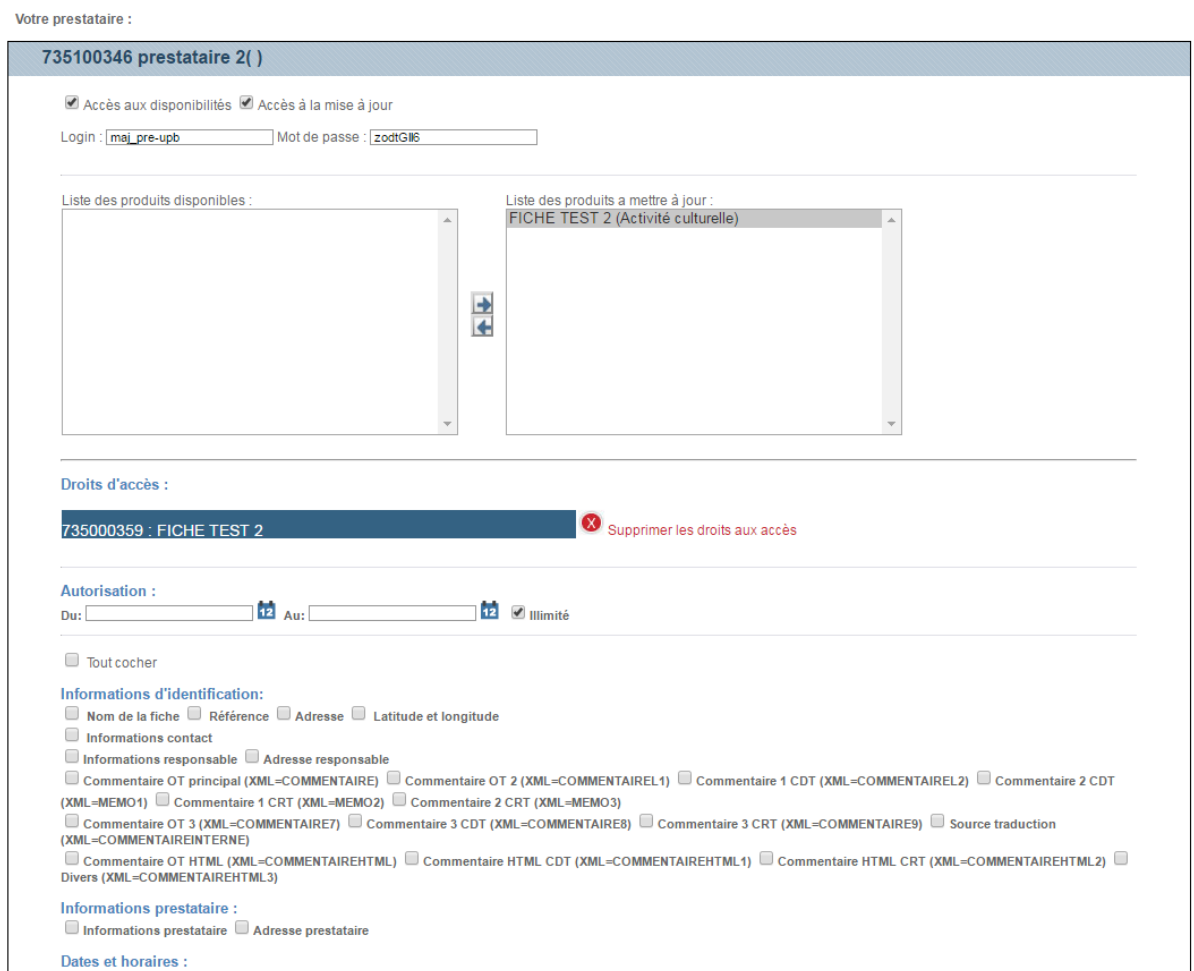

 $\Box$  Dates et horaires

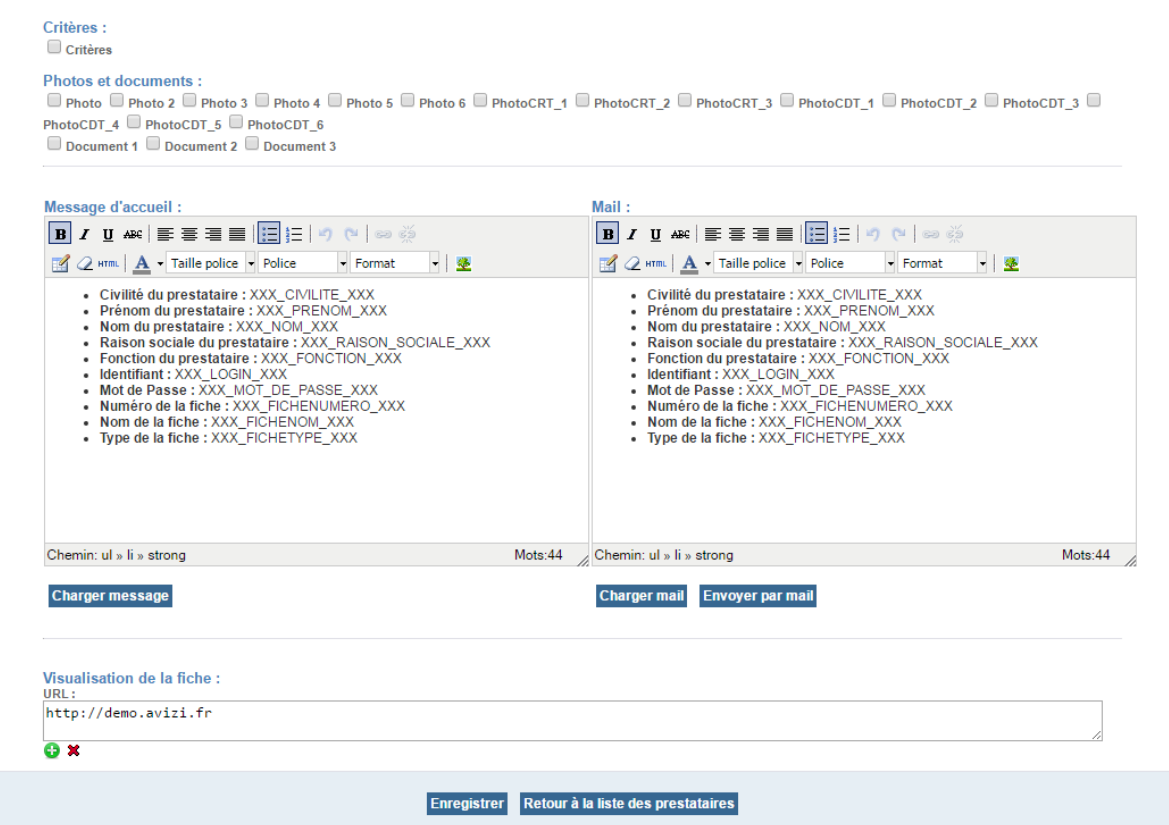

# Modification droit groupés

Modification groupée des droits - Sélection de produits ayant un droit d'accès

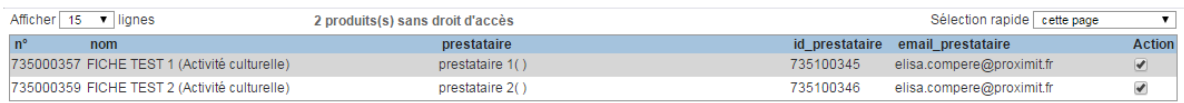

Produits de 1 à 2 sur 2 Valider Quitter

Configurer les accès

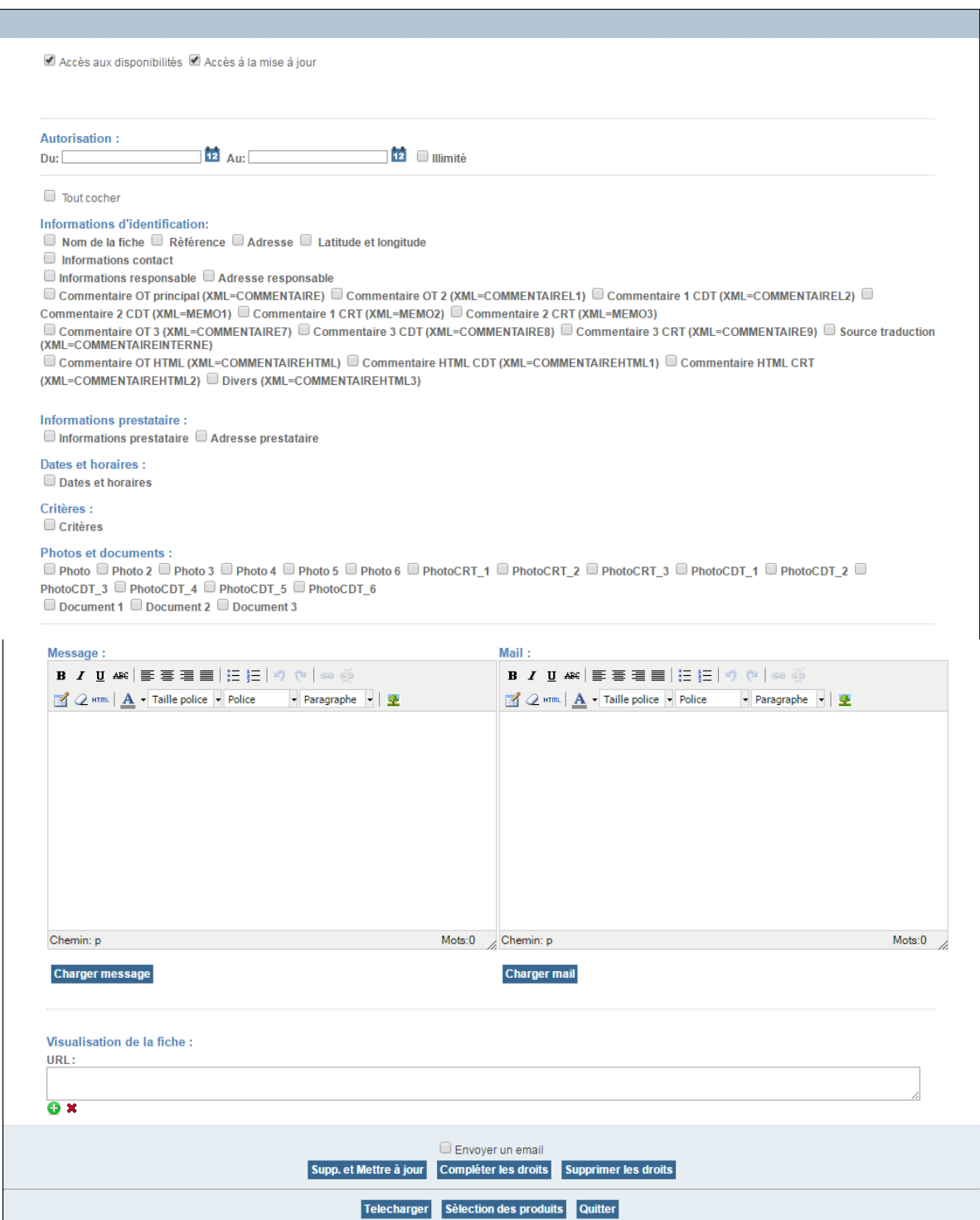

Création droits groupés

Ajouter des droits groupés - Sélection de produits sans droits d'accès

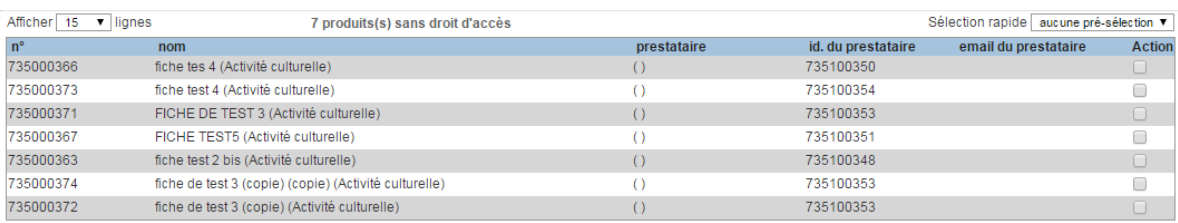

Produits de 1 à 7 sur 7

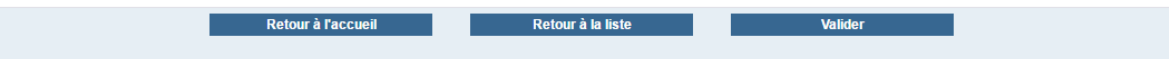

#### Configurer les accès

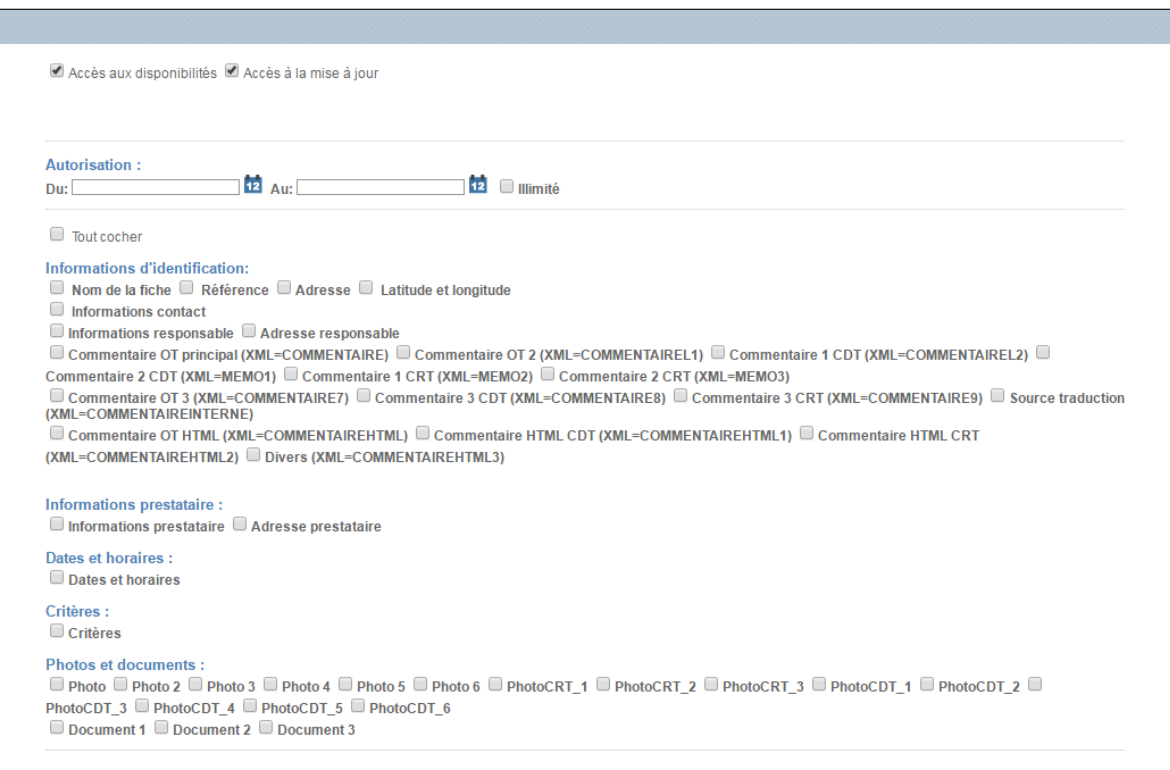

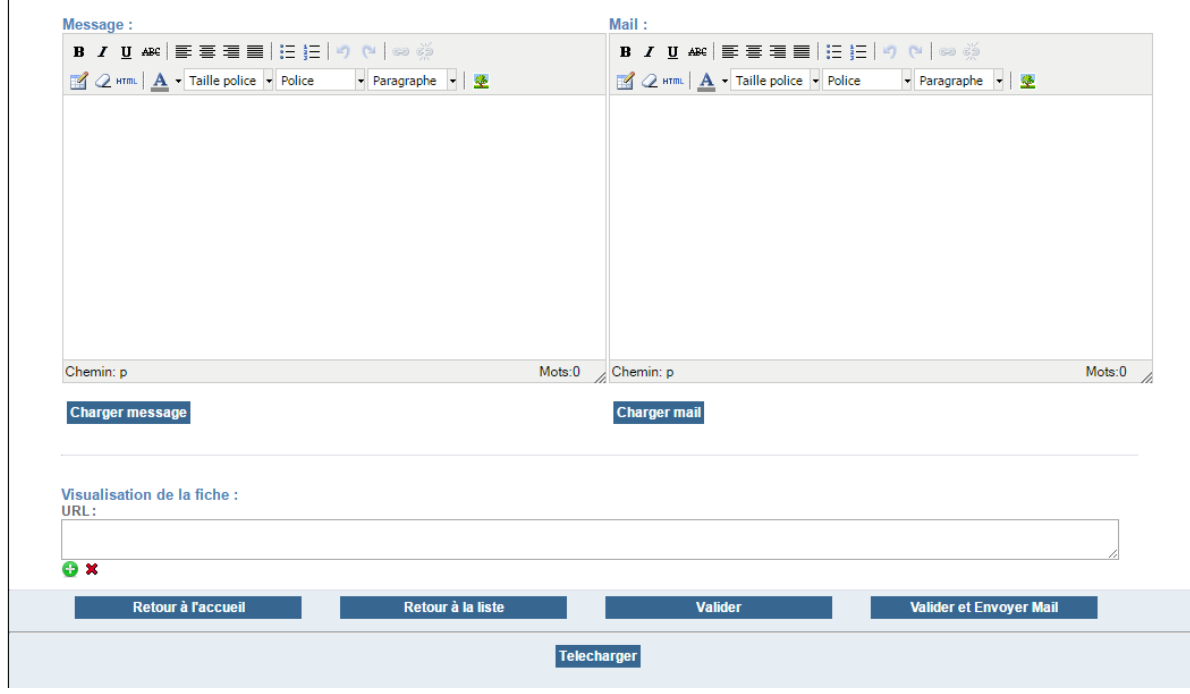

#### Tableau de bord

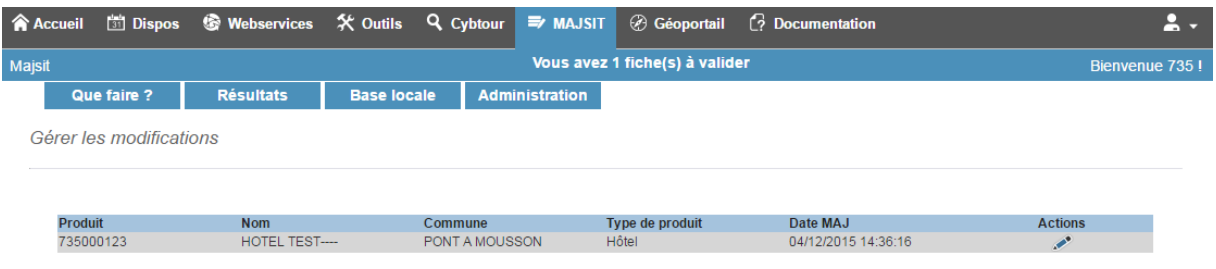

Tableau de bord

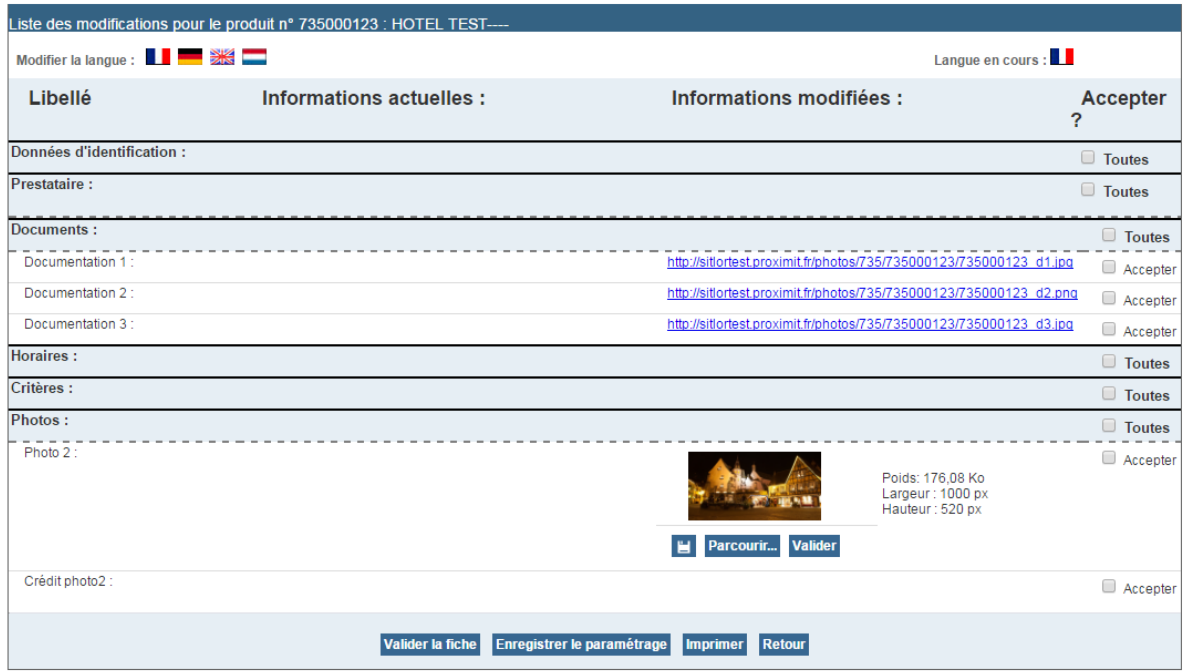

#### Historisation

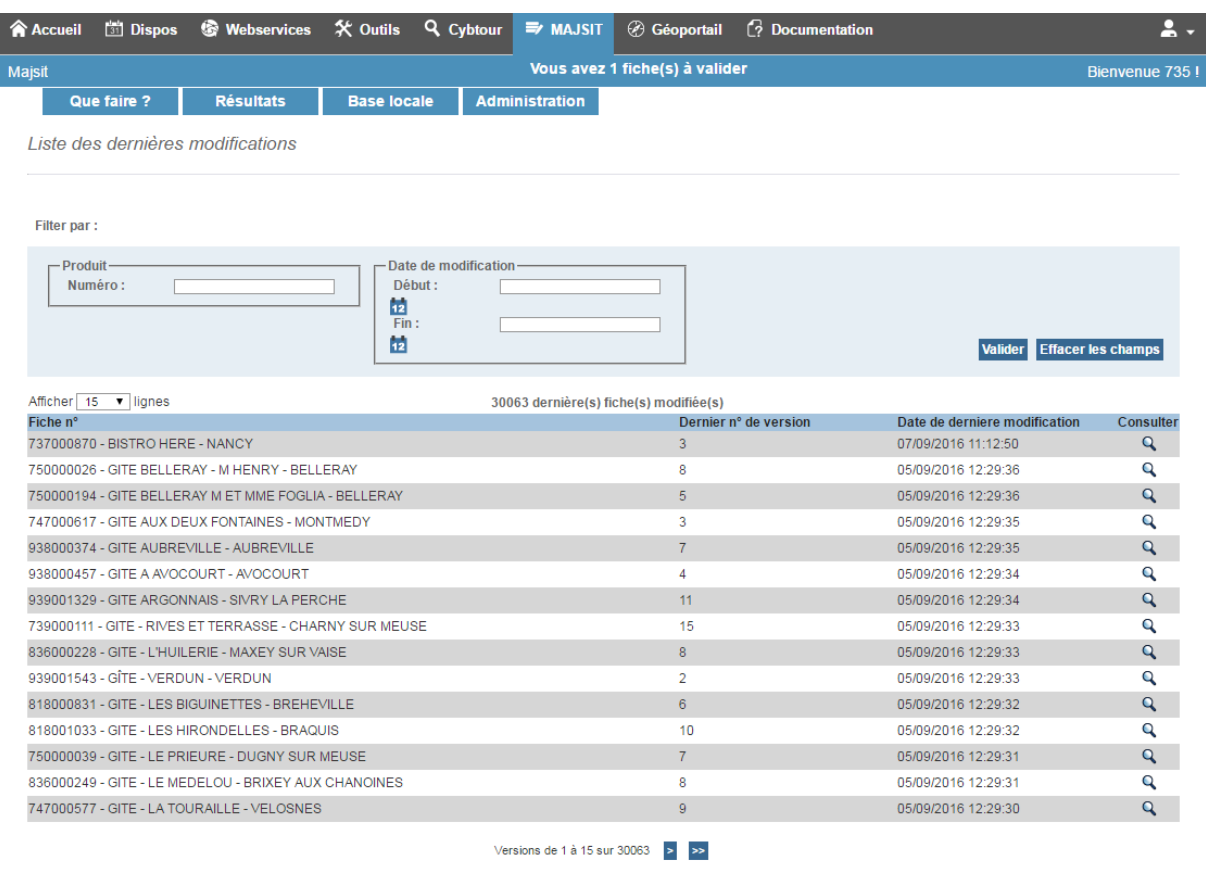

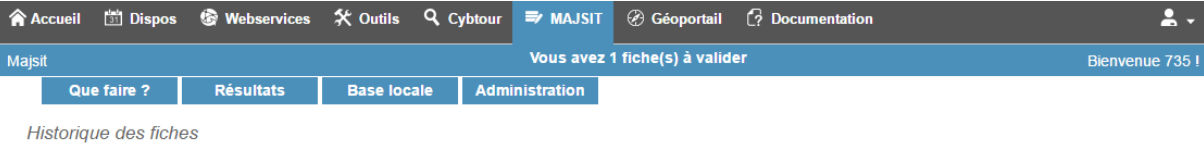

#### Historique de la fiche n° 737000870 - BISTRO HERE

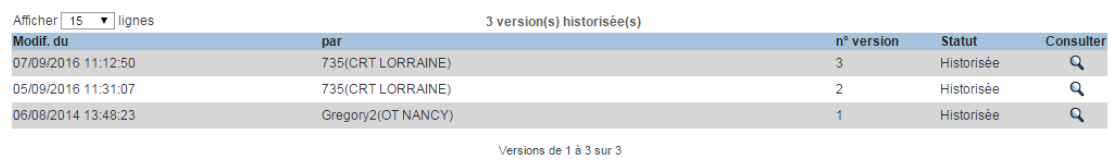

Retour à la recherche

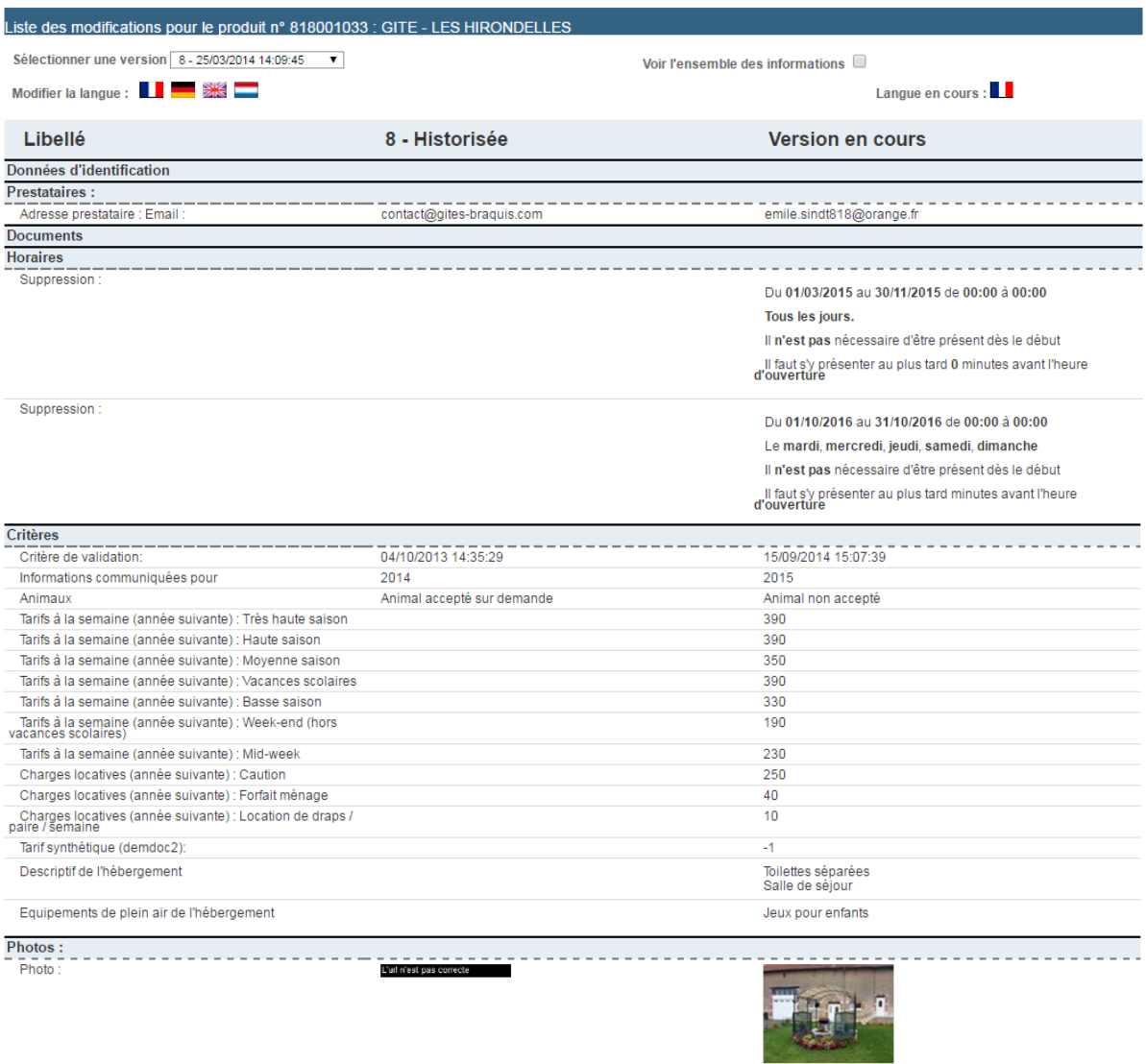

Retour à la recherche Retour à l'historique Imprimer